# **So geht's leichter...**

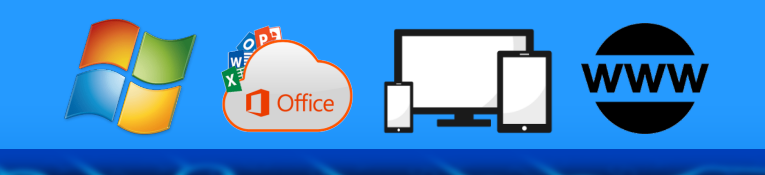

# **Windows & Office mobil nutzen**

- **Sicher unterwegs surfen**
- **Fernzugriff auf Rechner und Daten**
- **Daten und Apps in der Cloud**
- **auf dem Smartphone • Windows, Office und Dokumente**

Autoren: Jörg Schieb Andreas Erle

**Impressum: Redaktion schieb.de Humboldtstr. 10 40667 Meerbusch Kontakt[: fragen@schieb.de](mailto:fragen@schieb.de) www.schieb.de**

#### **Inhalt**

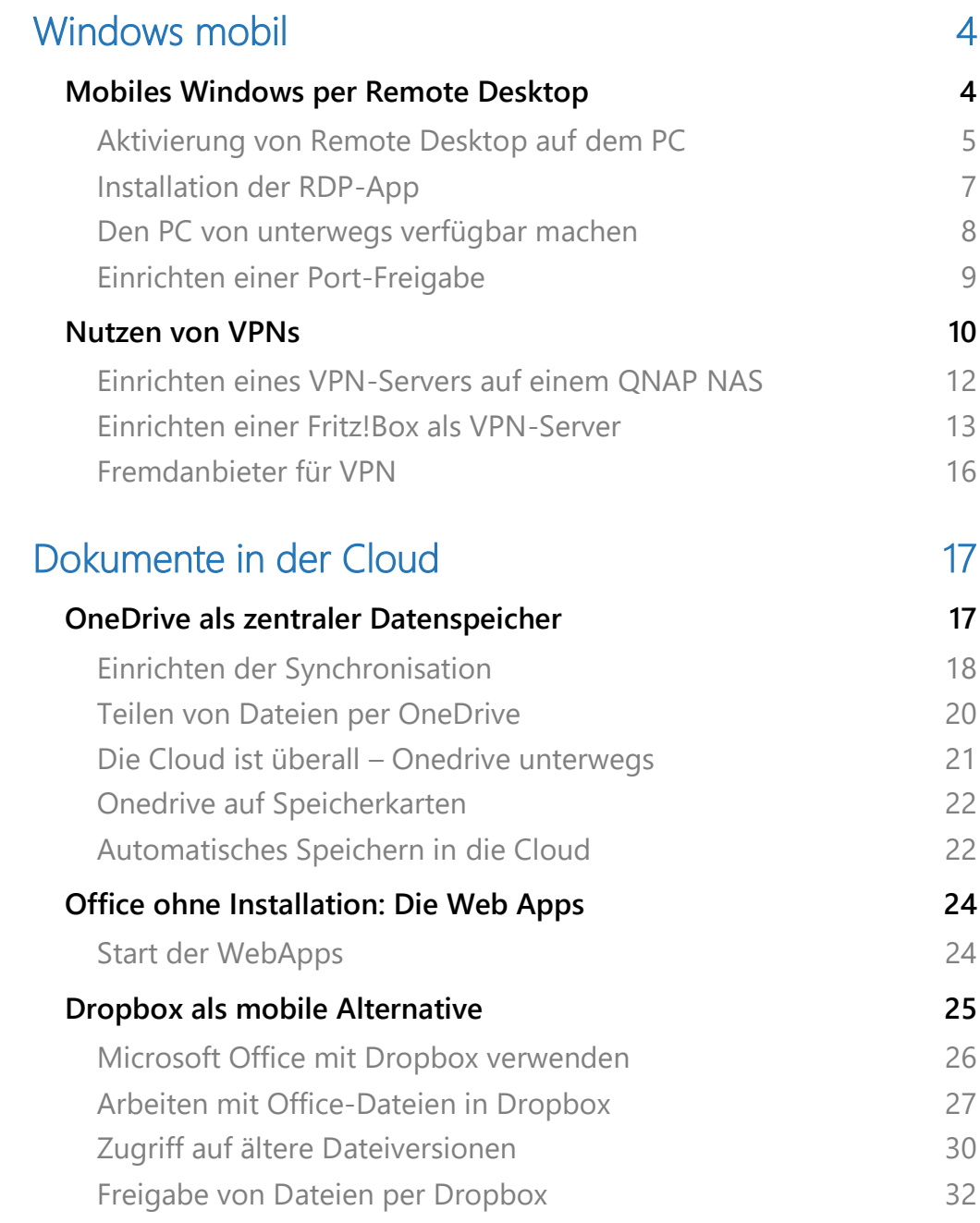

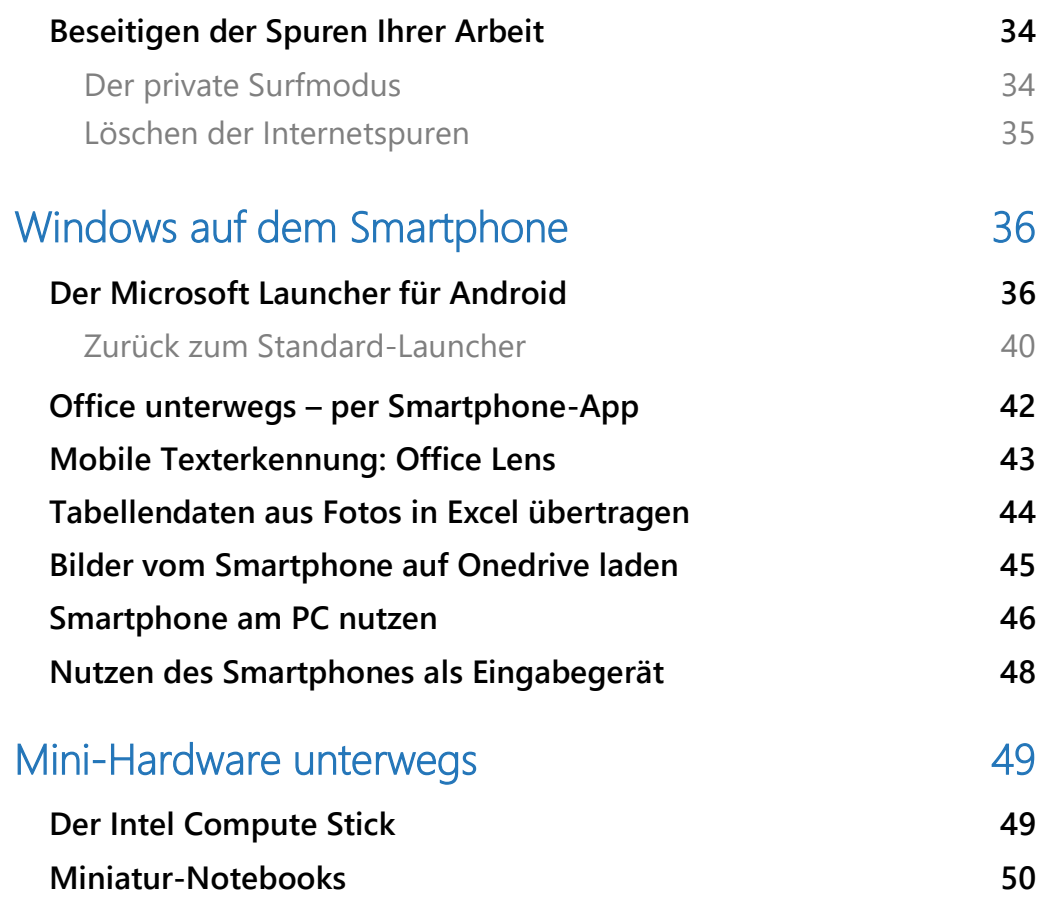

Seite 3 Schieb.de

 $\Box$ 

#### <span id="page-4-0"></span>Windows mobil

Unterwegs mit Windows zu arbeiten ist keine Hexerei: Nehmen Sie sich ein Notebook, dann haben Sie Ihr Windows immer dabei.

Die Investition und den Aufwand können Sie sich aber auch sparen!

Schon mit Bordmitteln und mit kostenloser Software können Sie unterwegs mit Ihren vorhandenen Geräten eine Vielzahl von Funktionen von Windows nutzen.

Der Zugriff auf Ihre Daten über die Cloud, eine VPN-Verbindung oder einen Direktzugriff auf Ihren Rechner zuhause ist in wenigen Schritten eingerichtet. Danach sind Sie nicht mehr an einen Arbeitsplatz gebunden, sondern können nahezu an jedem Ort arbeiten, an dem Sie eine Internetverbindung verfügbar haben.

Lassen Sie sich durch Ihr Smartphone unterstützen: Neben dem Zugriff auf Ihre Daten bietet es Ihnen viele Möglichkeiten, die Ihre Arbeit am heimischen PC deutlich einfacher und komfortabler machen.

#### <span id="page-4-1"></span>Mobiles Windows per Remote Desktop

Wenn Sie viel an einem lokalen PC arbeiten und nur wenig unterwegs sind, dann ist das Schaffen der richtigen Arbeitsumgebung eine Herausforderung: Natürlich können Sie die Dateien in die Cloud stellen und damit arbeiten. Wenn Sie allerdings spezielle Programme benutzen müssen, von denen es keine Web-Versionen gibt, dann müssen Sie zwangsläufig ein Notebook/ein Tablet verwenden.

Das aber bedeutet administrativen Aufwand, denn das Gerät müssen Sie aktuell halten. Updates für Windows, Office und die anderen Apps

wollen installiert sein, Datenbestände aktuell gehalten werden und vieles mehr.

Windows bietet hier eine tolle Alternative: Die Funktion Remote Desktop (RDP). Vereinfacht gesagt wird hier der Fernzugriff auf den PC ermöglicht. Ein mobiles Gerät wie ein iPad, ein Windows Tablet oder auch ein Smartphone kann über das Netzwerk die Kontrolle über den PC übernehmen. Das wirkt dann so, als hätten Sie Windows auf Ihrem iOS- oder Android-Gerät. Dazu müssen Sie nur eine höhere Windows 10-Version als Home haben.

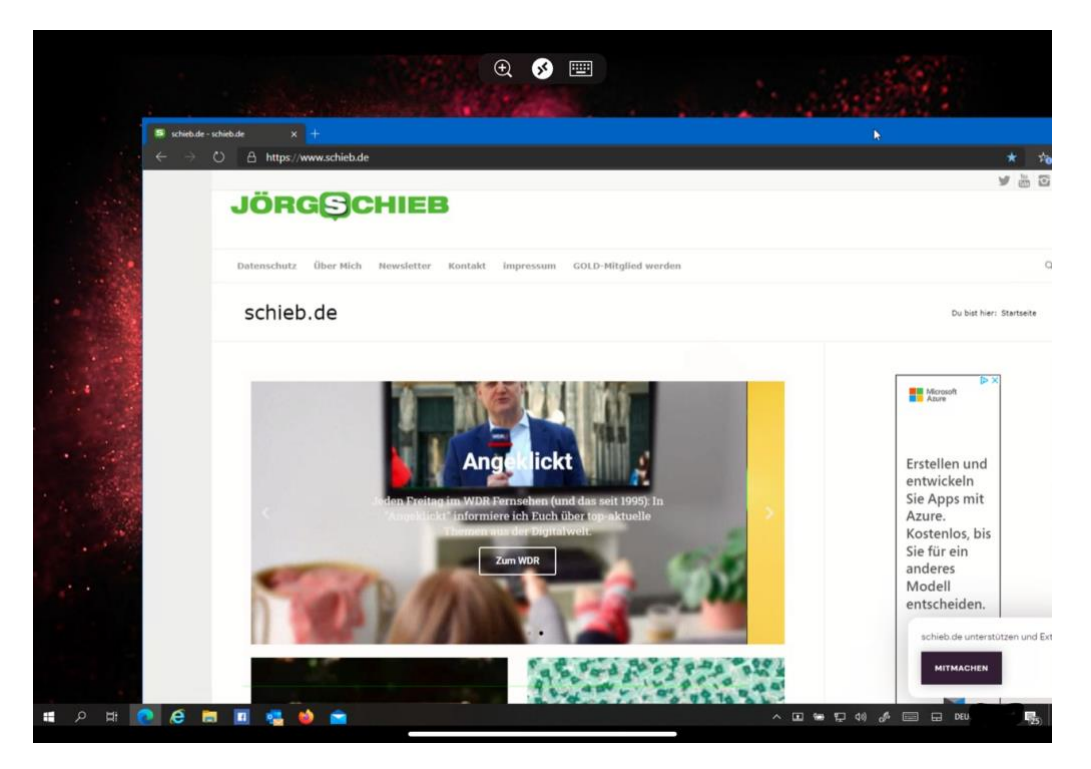

Damit das funktioniert, müssen Sie einige Vorbereitungen treffen:

#### <span id="page-5-0"></span>**Aktivierung von Remote Desktop auf dem PC**

Remote Desktop ist keine Funktion, die leichtfertig genutzt werden sollte: Mit den entsprechenden Zugangsdaten kann der damit übernommene PC vollständig bedient werden. Das beinhaltet natürlich

auch gespeicherte Passwörter und Zugange, E-Mails, Dateien und vieles mehr. Wichtig auf jeden Fall: Stellen Sie sicher, dass das Passwort des zu übernehmenden Rechners hinreichend sicher ist. Vielleicht ist jetzt ein guter Zeitpunkt, dieses einfach mal zu ändern!

Suchen Sie in Windows nach **Remotedesktop-**

**einstellungen**. Aktivieren Sie dann nach einem Klick auf die Fundstelle die Option **Remotedesktop aktivieren**.

Damit der Rechner jederzeit erreichbar ist, sollte er nicht so tief in einen Stromspar-Modus wechseln, dass er den Zugriffsversuch verpasst. Das bewirkt die Option **PC bleibt im Netzbetrieb für Verbindungen aktiv**. Auch die sollten sie aktiviert lassen.

Wenn Sie mehrere Benutzer auf dem PC eingerichtet haben, dann können Sie für jeden Benutzer festlegen, ob er auf den Rechner zugreifen

#### Remotedesktop

Remotedesktop bietet die Möglichkeit, über ein Remotegerät und einen Remotedesktopclient (für Windows, Android, iOS und macOS verfügbar) eine Verbindung mit diesem PC herzustellen und ihn zu steuern. So können Sie von einem anderen Gerät aus arbeiten, als würden Sie sich direkt an diesem PC befinden.

#### Remotedesktop aktivieren

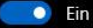

- PC bleibt im Netzbetrieb für Verbindungen aktiv
- Meinen PC in privaten Netzwerken sichtbar machen, um automatische Verbindungen von einem Remotegerät zu ermöglichen

Erweiterte Einstellungen

So stellen Sie eine Verbindung mit diesem PC her

Diesen PC-Namen für Verbindungen vom Remotegerät verwenden: S<sub>R2</sub>

#### Benutzerkonten

Benutzer auswählen, die Remotezugriff auf diesen PC haben

**G** 

Ą

können soll. Klicken Sie dazu auf **Benutzer auswählen, die Remotezugriff**… und fügen Sie den oder die Benutzer hinzu.

LJ

#### <span id="page-7-0"></span>**Installation der RDP-App**

starten die App.

Nachdem Sie den PC, auf den zugegriffen werden soll, vorbereitet

haben, müssen Sie natürlich eine entsprechende App installieren. Wollen Sie das von einem Windows-Gerät machen, dann geben Sie einfach **Remotedesktopverbindung** ein und

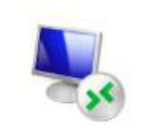

Remotedesktopverbindung App

Für [iOS](https://www.google.com/url?sa=t&rct=j&q=&esrc=s&source=web&cd=&cad=rja&uact=8&ved=2ahUKEwjcq_3d9cfrAhXOGewKHfHjCWMQFjAAegQIBBAB&url=https%3A%2F%2Fapps.apple.com%2Fde%2Fapp%2Fmicrosoft-remotedesktop%2Fid714464092&usg=AOvVaw2mDRJnDXElOr8O1VAX_w3d) und [Android](https://play.google.com/store/apps/details?id=com.microsoft.rdc.android&hl=de) finden Sie kostenlose Versionen der Remote Desktop-App. Installieren und starten Sie diese. Durch ein Tippen auf das **+**-Zeichen können Sie eine neue Remote-Desktop-Verbindung anlegen. Geben Sie die Adresse des PCs ein, damit die App den zu übernehmenden Rechner finden kann.

Die Bedienung ist fingerfreundlich: Im Standard funktioniert das

gesamte Display Ihres Smartphones oder Tablets wie ein riesiges Touchpad. Mit der Bewegung des Fingers darüber bewegen Sie den Mauszeiger, mit einem Tippen simulieren Sie den Linksklick mit der Maus.

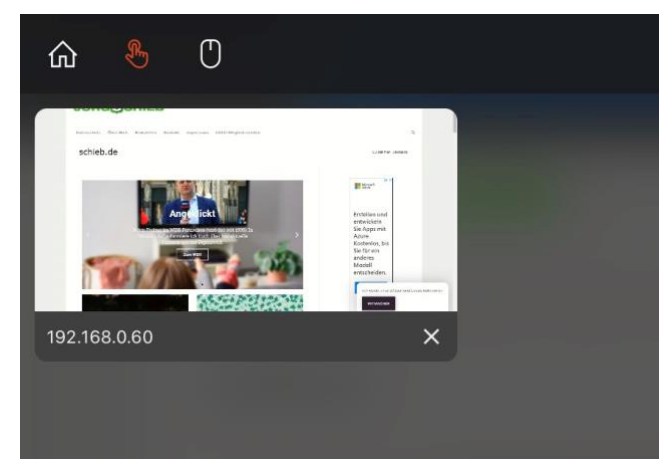

Alternativ können Sie auch auf echte Mausbedienung umstellen. Dazu klicken Sie in den Optionen der Verbindung auf das Maussymbol.

 $\mathbf{L}$ 

#### <span id="page-8-0"></span>**Den PC von unterwegs verfügbar machen**

Nun müssen Sie noch von einem beliebigen Ort außerhalb Ihres Netzwerks auf Ihren PC zugreifen können. Das wird leider meist schwierig, denn im Standard haben Sie ja keinen Zugriff auf eine Adresse, die Ihr Zuhause über das Internet erreichbar macht. LAN (Local Area Network, Ihr Heimnetzwerk) und WAN (Wide Area Network, das Internet) sind eigentlich nicht miteinander verbunden. Das lässt sich aber einfach ändern.

Firmen haben zu diesem Zweck eine feste WAN-IP, die sich auch beim Neuaufbau der Verbindung zum Internet nicht ändert. Dies ist aber teuer und für den Privatanwender kaum finanzierbar.

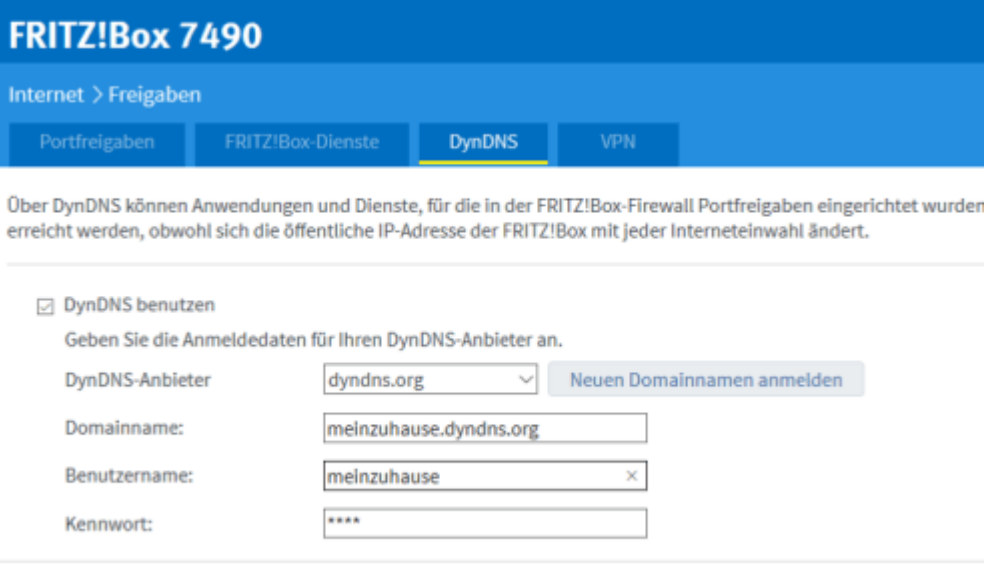

Dafür gibt es diverse Anbieter so genannter dynamischer DNS-Dienste". Internetanbieter wie IONOS und Strato bieten sie an, der bekannteste Dienst ist sicherlich Dyn [\(http://www.dyn.com\)](http://www.dyn.com/). Die Funktionsweise ist recht einfach: Sie bekommen vom Anbieter eine Internetadresse zugewiesen, deren ersten Teil Sie frei bestimmen können,

beispielsweise *meinzuhause.dyndns.org* und zahlen dafür einen jährlichen Obolus. Dieser liegt in der Regel im niedrigen zweistelligen Eurobereich für ein Jahr und damit deutlich günstiger als eine feste IP-Adresse.

Bei jedem Neuaufbau der Internetverbindung meldet eine kleine App auf Ihrem PC, in Idealfall sogar direkt Ihr Router, die neue WAN-IP-Adresse an den Dienst. Dieser hinterlegt dann die jeweils aktuelle IP-Adresse, unter der Ihr Router erreichbar ist, an den Dienst, und der hinterlegt sie Ihrer Internetadresse.

Rufen Sie im Beispiel dann *[http://meinzuhause.dyndns.org](http://meinzuhause.dyndns.org/)* auf, dann geht die Anfrage auf den Dienstanbieter, der sie auf die richtige Adresse Ihres Routers weiterleitet.

#### <span id="page-9-0"></span>**Einrichten einer Port-Freigabe**

Um hier dann Daten an ein bestimmtes Gerät in Ihrem Netzwerk freizugeben, müssen Sie eine so genannte Port-Freigabe einrichten. Das findet in Ihrem Router statt und ist dort eine Standardfunktionalität. Port 80 ist für Internetanfragen, Port 21 für FTP, eine Liste der Standard-Ports für verschiedene Anwendungen finden Sie beispielsweise [hier.](https://de.wikipedia.org/wiki/Liste_der_standardisierten_Ports)

Für Remote Desktop wird im Standard der Port 3389 verwendet. Diesen müssen Sie nun auf die IP-Adresse des zu bedienenden Gerätes umleiten. Bei einer AVM Fritz!Box gehen Sie dazu beispielsweise in den Einstellungen auf **Internet** > **Freigaben** > **Portfreigaben** und klicken dann auf **Gerät für Freigaben hinzufügen**. Suchen Sie nun das Gerät, auf das Sie zugreifen wollen, aus der Liste der Geräte heraus.

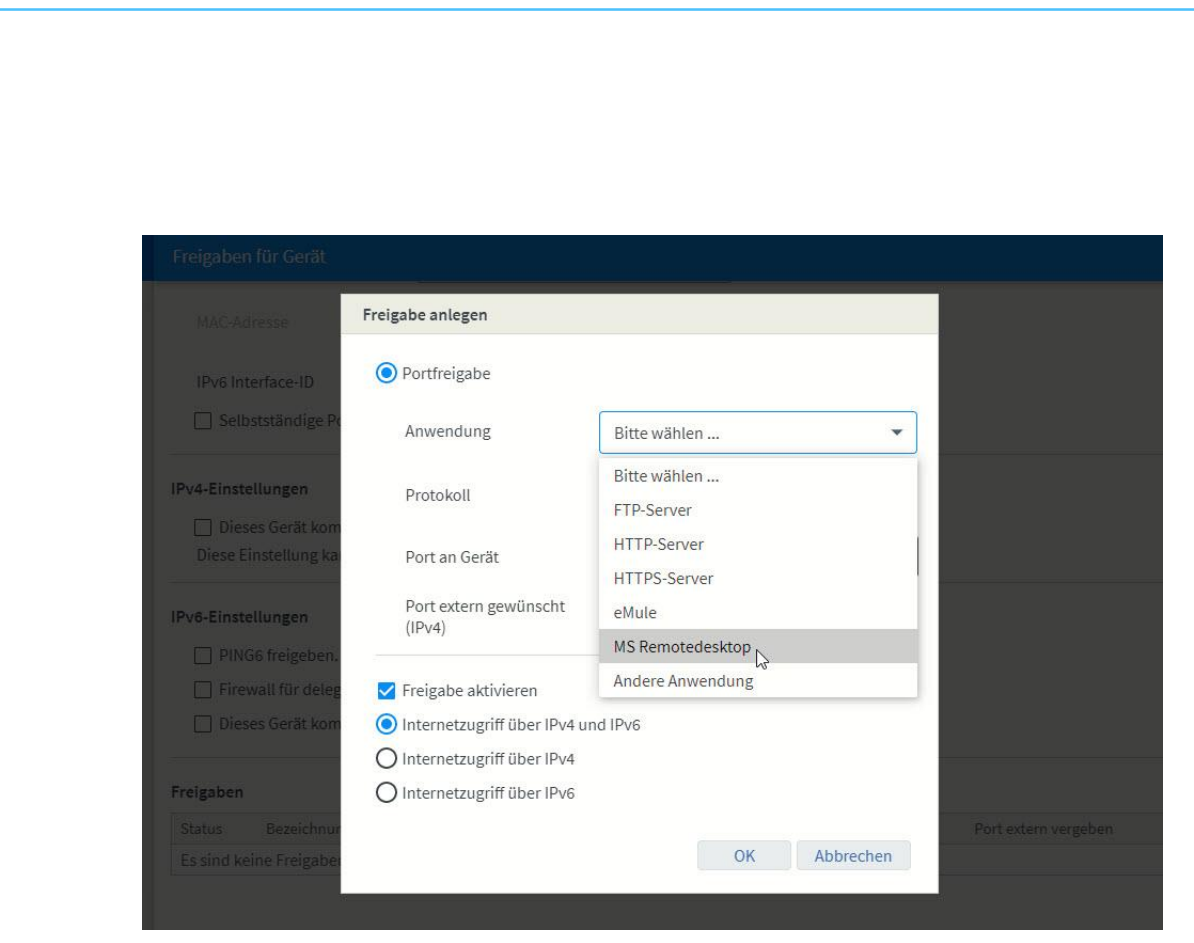

Als Anwendung wählen Sie **MS Remotedesktop**, aktivieren Sie die Freigabe **über IP4 und IP6**.

#### <span id="page-10-0"></span>Nutzen von VPNs

Besonders im Firmenumfeld ist der Einsatz von Virtual Private Networks, kurz VPN, lange Standard. Diese Verbindung erzeugt einen Tunnel zwischen Ihrem Rechner und dem Ziel (beispielsweise einem Firmenserver), der auf dem kompletten Weg verschlüsselt ist.

 $\Box$ 

Voraussetzung ist ein VPN-Server, der Sie mit dem Netzwerk, mit dem Sie sich verbinden wollen, verbinden lässt. Unter Windows 10 können Sie eine neue VPN-Verbindung einrichten, indem Sie auf **Einstellungen**, **Netzwerk und Internet**, **VPN** und dann auf **VPN-Verbindung hinzufügen** klicken.

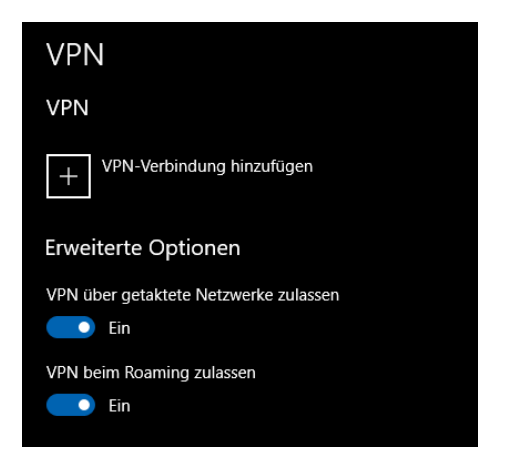

Geben Sie dort dann die nötigen Zugangsdaten ein, um die Verbindung erfolgreich aufbauen zu können. Bei einigen VPN-Typen ist es nötig, dass Sie noch zusätzliche Software bzw. Treiber installieren, das kann Ihnen der Betreiber des Servers sagen.

Zum Verbinden mit dem VPN klicken Sie auf das Verbindungssymbol unten rechts im Tray, dann auf den Namen des VPNs und auf **Verbinden**.

Nachdem Sie mit dem VPN verbunden sind, sind Sie zum einen geschützt: Die Daten, die Sie übertragen – und damit unter anderem auch die Benutzernamen und Kennwörter – sind im VPN-Tunnel verschlüsselt und nicht einsehbar. Zum anderen aber verhält sich Ihr Netzwerk so, als wären Sie zuhause. Sie können auf alle Freigaben zugreifen und damit auch auf eine Remote Desktop-Verbindung.

Einen eigenen VPN-Server zu betreiben, ist kein Klacks: Sie müssen einen Rechner haben, der erreichbar ist, Sie Serversoftware darauf aufsetzen und konfigurieren. Bevor Sie diesen Aufwand treiben, schauen Sie einfach mal in Ihren Gerätepark. Einen Router haben Sie mit an Sicherheit grenzender Wahrscheinlichkeit, denn damit gehen Sie ins Internet. Vielleicht betreiben Sie auch eine Netzwerkfestplatte (NAS)?

LJ

#### <span id="page-12-0"></span>**Einrichten eines VPN-Servers auf einem QNAP NAS**

Netzwerkfestplatten sind mittlerweile weit mehr als ein Speicher. Dank eigenem Betriebssystem und App Store verbirgt sich hinter den Geräten ein nahezu vollwertiger Server. Neben vielen dateibezogenen Diensten kann ein NAS auch als VPN-Server fungieren. Das sichert den Zugriff auf die Dateien auf dem NAS zusätzlich ab. Die Einrichtung geht in wenigen Schritten.

Installieren Sie die VPN-App auf dem NAS, solange das noch nicht erfolgt ist. Diese finden Sie im App Store auf dem NAS, bei QNAP heißt die App QVPN Service. Starten Sie die App, dann legen Sie das VPN-Profil an.

Die Apps bieten verschiedene VPN-Dienste an, hier ist es wichtig, dass Sie einen auswählen, der vom Endgerät unterstützt wird. Bei einem iOS-Gerät wie einem iPhone oder iPad sind das beispielsweise IKEv2, IPSec und L2TP. Je nach Dienst müssen Sie verschiedene Angaben vorgeben. Das NAS greift auf seine eigene Benutzerliste zu (mehr dazu gleich). Zusätzlich ist bei den meisten ein "Shared Secret", also ein weiteres Kennwort, nötig.

Bei einem QNAP NAS stellen Sie **QBelt** als VPN-Server ein. Dieser interne Dienst hat den Vorteil, dass Sie den Client über eine [kostenlose](https://www.google.de/search?q=QVPN+App)  [App](https://www.google.de/search?q=QVPN+App) konfigurieren lassen und sich so den manuellen Weg durch die Menüs sparen können.

In der **Benutzerverwaltung** geben Sie jedem Benutzerkonto, das das VPN nutzen können soll, separat die Berechtigung dazu. Im Standard ist diese nur für den Admin-Benutzer eingestellt.

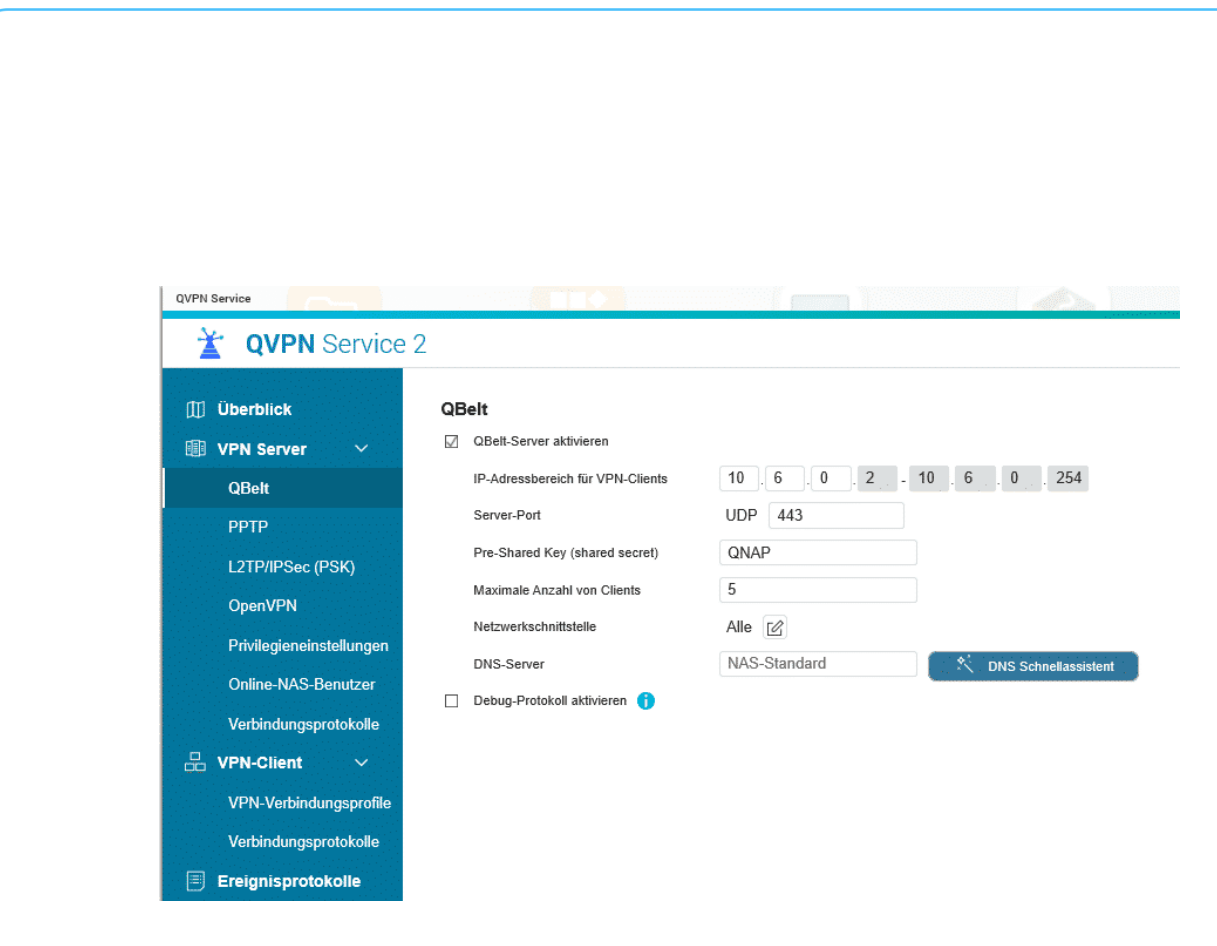

schieb.de

LJ

#### <span id="page-13-0"></span>**Einrichten einer Fritz!Box als VPN-Server**

Ihr Router ist ja sowieso die Verbindung Ihres Netzwerks zum Internet. Damit bietet er sich an, auch von außen Berechtigten die Möglichkeit zu geben, auf Ihr Netzwerk zuzugreifen. Folgerichtig haben viele Router einen eigenen VPN-Server integriert. So auch die AVM Fritz!Box. Den müssen Sie nur noch konfigurieren.

Im ersten Schritt richten Sie unter **Internet** > **MyFritz-Konto** ein Konto bei AVM ein. Dieses erlaubt den Fernzugriff auf Ihre Fritz!Box über einen internen Dienst des Herstellers Sie benötigen also keine Registrierung bei einem Dienst wie DynDNS und ersparen sich die Konfiguration von Portfreigaben und anderen technischen Funktionen. Sie können direkt über die Oberfläche der Fritz!Box alle nötigen Schritte abarbeiten und sind schon über dieses Konto in der Lage, den Router aus dem Internet steuern zu können.

Æ

Als nächstes müssen Sie den VPN-Server der Fritz!Box aktivieren und einrichten. Klicken Sie im Hauptmenü der Konfigurationsoberfläche auf **Internet** > **Freigaben** > **VPN**.

Durch einen Klick auf **VPN-Verbindung hinzufügen** können sie eine neue VPN-Verbindung einrichten. Hier kommt es nun darauf an: Wenn Sie nur von außen auf die Fritz!Box und Ihr Netzwerk zugreifen können wollen, dann wählen Sie **Fernzugang für einen Benutzer einrichten**. Alternativ können Sie auch die Netzwerke zweier Fritz!Boxen miteinander verbinden. Beispielsweise dann, wenn Sie Zuhause und Büro oder Ferienwohnung miteinander verbinden wollen und an beiden Orten eine Fritz!Box vorhanden ist. Dann haben Sie am Ende ein einziges Netzwerk.

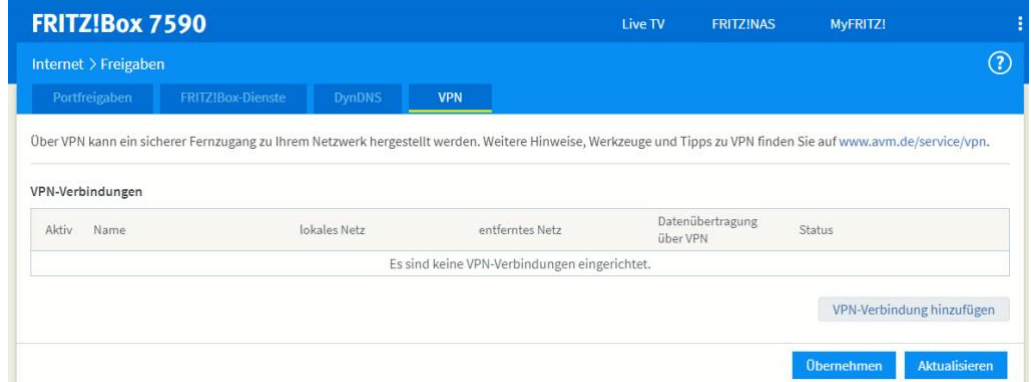

Im Normalfall werden Sie als einzelne Benutzer das Verlangen verspüren, auf Ihr Netzwerk und Ihre Rechner als Einzelbenutzer zugreifen wollen. Hier sollten Sie nicht den Standardbenutzer verwenden, sondern einen separaten Benutzer anlegen!

 $\mathbf{L}$ 

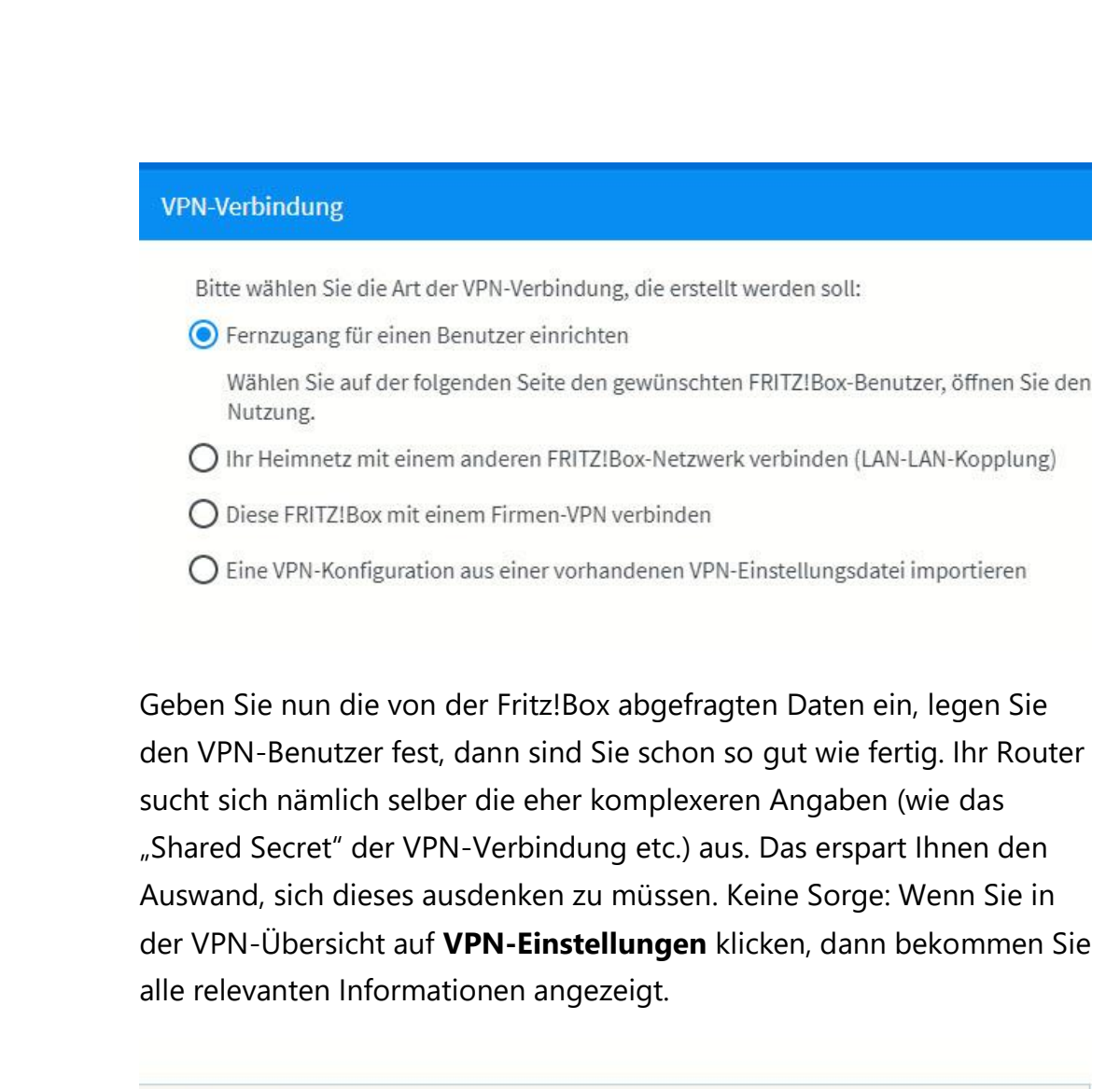

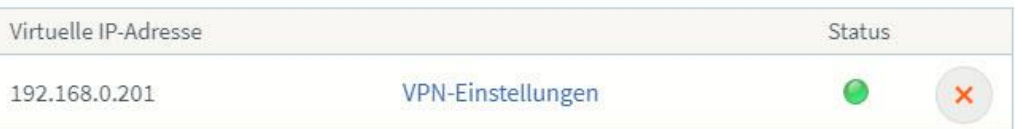

Nun müssen Sie nur noch auf dem Gerät, das sie dabeihaben, die VPN-Verbindung anlegen. Wählen Sie dazu als Verbindungstyp **IPSec** (bei macOS **CISCO IPSec**) und geben Sie die Daten aus der Übersicht der VPN-Einstellungen Ihrer Fritz!Box ein.

Der VPN-Benutzer bekommt nach dem Aufbau der VPN-Verbindung eine freie IP-Adresse in Ihrem Netzwerk zugewiesen und hat damit Zugriff auf alle Geräte, die sich in diesem Netzwerk befinden.

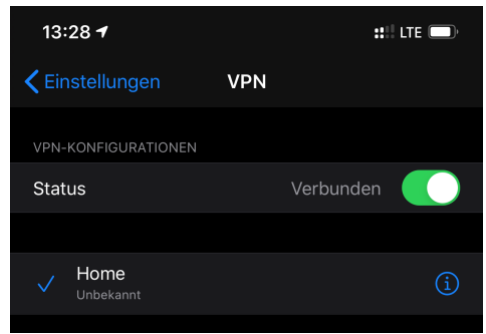

Netzwerkfestplatten, SmartHome-Geräte, Kameras, all das ist ohne weitere Konfiguration erreichbar. Allerdings sollten Sie sich darüber klar sein, dass sie gegebenenfalls den Datenverkehr verdoppeln: Wenn Sie größere Dateien herunterladen,

dann geht die Anforderung über Ihren PC zuhause. Der lädt die Datenpakete herunter und leitet sie dann über die VPN-Verbindung zu dem anfragenden Gerät weiter!

#### <span id="page-16-0"></span>**Fremdanbieter für VPN**

Haben Sie keinen eigenen VPN-Server im Router oder der Netzwerkfestplatte? Dann nutzen Sie doch einfach einen Fremdanbieter wie [HideMyAss](http://www.hidemyass.com/) oder [CyberGhost.](http://www.cyberghost.com/) Die bieten Ihnen den selben Service, nehmen Ihnen aber den Aufwand der Einrichtung ab. Installieren Sie deren Software, lassen Sie die Verbindung aufbauen, und schon sind Ihre Daten verschlüsselt unterwegs.

Die großen VPN-Anbieter haben auch Apps für Android und iOS im

Programm. Schließlich sind Sie unterwegs ebenfalls viel online. Auch wenn es weniger Schadsoftware für mobile Geräte gibt als für den PC, ist das Risiko nicht von der Hand zu weisen!

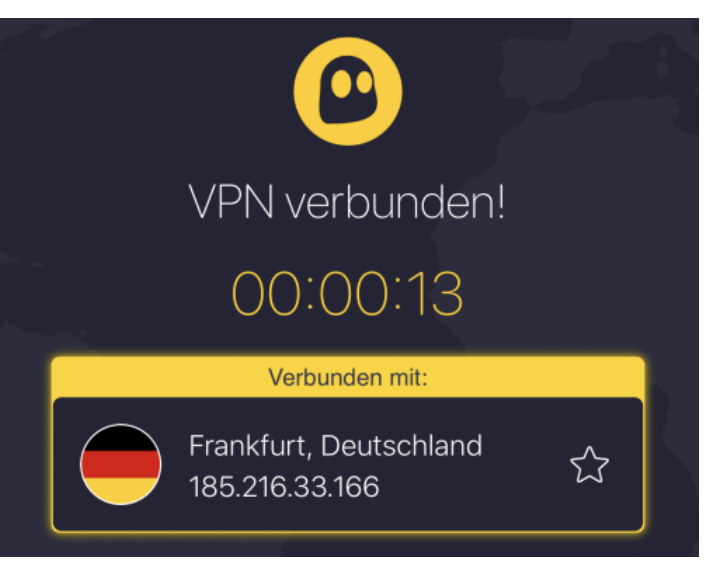

Seite 16 Schieb.de

 $\Box$ 

Der Tunnel geht bei einem solchen Dienst natürlich nicht zu Ihnen nach Hause, sondern zum Anbieter. Damit profitieren Sie von der Verschlüsselung und der damit einhergehenden Sicherheit, nicht aber vom Zugriff auf Ihre Netzwerkressourcen!

#### <span id="page-17-0"></span>Dokumente in der Cloud

Die zunehmende Verbreitung von PCs und anderen Geräten macht es oft gar nicht mehr erforderlich, dass Sie ein separates Gerät mit Apps mit sich führen müssen. Die meisten Anwendungen, die Sie verwenden, benutzen Dokumente. Nun können Sie diese einfach verfügbar machen, indem Sie eine VPN-Verbindung nach Hause aufbauen. Das allerdings bedeutet einen gewissen Konfigurationsaufwand und Zugriff auf die Geräteeinstellungen. Dinge, die Sie in einem Internetcafé oder einem fremden Rechner nicht haben. Die einfache Lösung: Speichern Sie Ihre Dokumente gleich in der Cloud. Besonders für Office-Anwendungen können Sie dann gleich auch noch die Cloud-Versionen der Office-Programme nutzen und somit von jedem Endgerät – gleich mit welchem Betriebssystem es läuft – damit arbeiten.

#### <span id="page-17-1"></span>OneDrive als zentraler Datenspeicher

Online-Dienste haben aktuell keinen so ausgesucht guten Ruf mehr: Zu viele Datenskandale, bei denen private Daten angegriffen werden konnte, zu viel Verunsicherung. Nichtsdestotrotz ist die Cloud immer noch das effektivste Mittel, unterwegs auf alle Dateien zugreifen zu können. Und wenn Sie Ihr Microsoft-Konto zum Anmelden an Windows 10 nutzen, dann haben Sie mit OneDrive gleich einen leistungsfähigen Cloudspeicher mit an Bord.

Der Begriff der Cloud ist Sinnbild dafür, dass es eigentlich egal ist, wo die Daten liegen: Hauptsache, man kann auf sie zugreifen.

Für Ihre persönlichen Daten hat die Speicherung auf Onedrive einen ganz einfachen Vorteil: Zuhause können Sie durch die internen Synchronisationsmechanismen von Windows 10 lokal auf eine Kopie der Daten zugreifen, alle Änderungen werden automatisch in die Cloud synchronisiert.

**Onedrive** und **Onedrive for Business** sind zwei unterschiedliche Cloud-Dienste. Das "normale" Onedrive gehört zu Ihrem Microsoft-Konto, mit dem Sie sich beispielsweise an Windows 10 anmelden. Onedrive for Business ist Bestandteil von Office 365. Die Nutzung beider Dienste ist nahezu gleich, es handelt sich aber tatsächlich um zwei unterschiedliche Speicherorte. *Wichtig*

#### <span id="page-18-0"></span>**Einrichten der Synchronisation**

Dass Microsoft Onedrive für wichtig hält, kann man einfach erkennen: Schon nach dem ersten Start Ihres Windows 10 erhalten Sie automatisch eine Meldung, dass sie doch bitte schön die nötigen Einstellungen vornehmen mögen. Widersetzen Sie sich, dann kommt diese Erinnerung mit schöner Regelmäßigkeit immer wieder.

Melden Sie sich mit dem Konto an, zu dem das Onedrive gehört: Das Microsoft-Konto für Onedrive, das Office 365-Konto für Onedrive for Business, oder einfach erst das eine, dann das andere.

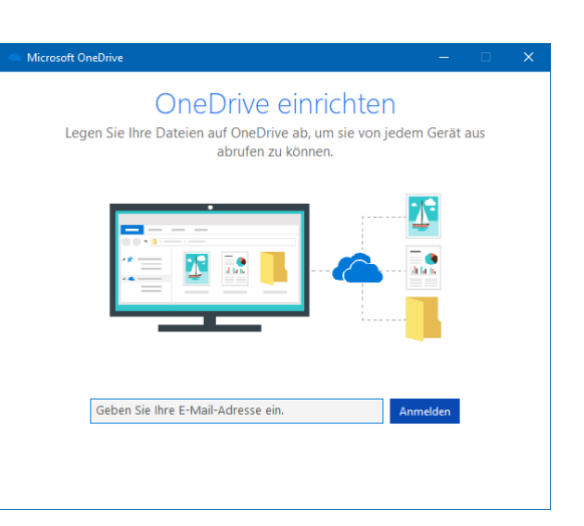

Für mobile Geräte mit

kleineren internen Festplatten interessant: Sie können im nächsten Schritt statt des Standardordners für die Dateien, die mit dem Onedrive synchronisiert werden, auch eine Speicherkarte auswählen und so Platz auf der internen Festplatte sparen!

Im Standard legt Windows 10 auf Ihrer Festplatte nur einen Platzhalter einer jeden Datei auf dem Onedrive an. Wenn Sie eine Datei anklicken, dann wird diese vom Onedrive geladen, was natürlich eine Internetverbindung voraussetzt. Um das zu ändern, stellen Sie die Synchronisation und das Herunterladen aller Daten ein.

Dazu klicken Sie mit der rechten Maustaste auf das **Onedrive-Symbol** unten rechts in der Tastleiste, dann auf **Einstellungen**.

In der Registerkarte Einstellungen deaktivieren Sie **Sparen Sie Pl**atz, und laden Sie Dateien herunter, wenn Sie sie verwenden. Nun werden alle Dateien vom Onedrive mit dem vorher

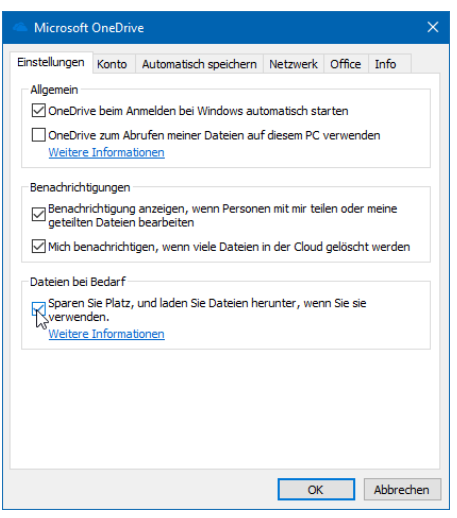

 $\Box$ 

festgelegten Ordner auf Ihrem Windows 10-PC abgeglichen.

Wenn das Onedrive-Symbol nicht sichtbar ist, dann Klicken Sie auf den kleinen Pfeil nach oben in der Taskleiste neben den Symbolen. In dem sich öffnenden Fenster finden Sie dann das weiße oder blaue Wolkensymbol von Onedrive. *Tipp*

#### <span id="page-20-0"></span>**Teilen von Dateien per OneDrive**

Am einfachsten können Sie Dokumente über die OneDrive Web-App teilen. Dazu rufen Sie die [Anmeldeseite](https://onedrive.live.com/) Ihres Microsoft- oder Office365- Kontos und suchen Sie die Datei oder das Verzeichnis, das Sie freigeben möchten. Wenn Sie den Mauszeiger in den Bereich rechts vom Namen bewegen, dann zeigt Ihnen OneDrive das **Teilen-Symbol** an. Klicken Sie darauf.

Im nächsten Schritt müssen Sie entscheiden, ob Sie eine gemeinsame Bearbeitung des Dokumentes erreichen oder eine Kopie senden möchten. Im ersten Fall klicken Sie auf **Outlook**, dann hängt OneDrive das Dokument als Word- oder PDF-Datei an eine neue E-Mail an. Weitere Angaben müssen Sie nicht machen.

Wollen Sie stattdessen eine Bearbeitung an der Originaldatei (die dann auch von mehreren Benutzern parallel gemacht werden kann), dann müssen Sie vorher noch zusätzliche Angaben machen. Im Standard kann

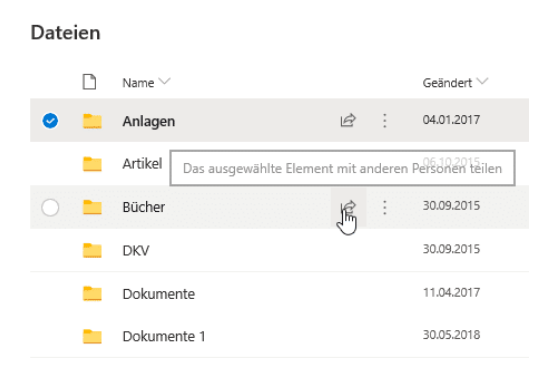

jeder Empfänger des Freigabelinks die Datei bearbeiten. Das ist oft nicht gewünscht. In einem solchen Fall klicken Sie auf **Jeder mit dem Link kann bearbeiten** und entfernen Sie den Haken bei

Seite 20 Schieb.de

 $\mathbf{L}$ 

**Bearbeitung zulassen**. Wenn Sie selbst eine E-Mail formulieren möchten, dann klicken Sie **Link kopieren.** Kopieren Sie den erzeugten Dokumentlink dann in die E-Mail. Alternativ können Sie auf **Outlook** klicken und die Mail automatisch versenden lassen.

Office lässt nun die parallele Bearbeitung des Dokuments zu. Da die Datei online gespeichert wird und damit alle Bearbeiter auf derselben Datei arbeiten können, sehen Sie sogar live die Anmerkungen, die ein Kollege gerade macht.

#### <span id="page-21-0"></span>**Die Cloud ist überall – Onedrive unterwegs**

Die Speicherung Ihrer Daten auf Onedrive verändert ein wenig die Rolle Ihres Windows 10-PCs. Vom zentralen und einzigen Datenspeicher wird

er zu einem von vielen Zugangspunkten zu Ihren Dateien. Eine Onedrive-App gibt es für alle möglichen Geräte: Smartphones mit iOS oder Android, Windows und MacOS, selbst auf der XBOX können Sie auf Ihre und die Firmen-Dateien zugreifen.

Dazu laden Sie sich im jeweiligen Store für Ihr Gerät die passende App herunter und folgen den Anweisungen beim ersten Start, um die Einrichtung Ihres Onedrive-Kontos vorzunehmen. Mit der App können Sie mit jedem Ihrer Geräte nicht nur ihre Dateien lesen, sondern auch bearbeiten. Voraussetzung dafür ist, dass Sie zum einen auch unterwegs über eine genügend schnelle Internetverbindung und die

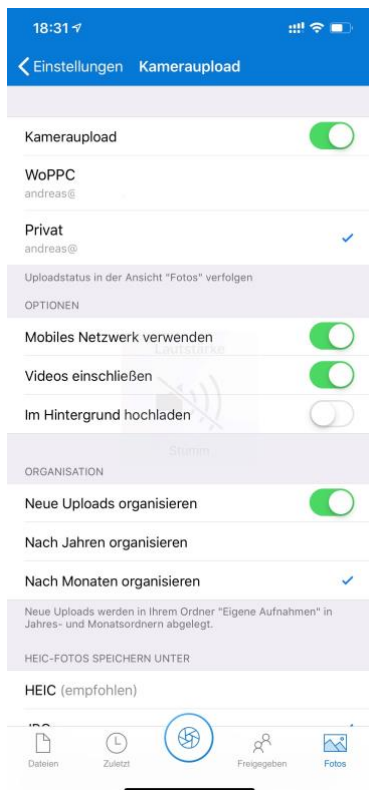

entsprechenden Apps, mit denen Sie die Dateien öffnen, installiert

haben. Für die Office-Anwendungen Word, Excel, PowerPoint, OneNote ist das einfach, für spezielle Anwendungen, für dies es nur eine PC-Version gibt, wird dies eine Herausforderung.

#### <span id="page-22-0"></span>**Onedrive auf Speicherkarten**

Ihr lokaler Onedrive-Ordner ist natürlich nichts anderes als ein Ordner auf einem Laufwerk in Ihrem Windows 10-PC, der mit einem großen Speicher in der Cloud synchronisiert wird. Das ist ein klassisches Backup, was Sie auch für eine normale Datensicherung nutzen können.

Wenn Sie nur wenig Speicher zur Verfügung haben, aber trotzdem von OneDrive profitieren wollen, dann nutzen Sie eine Speicherkarte für OneDrive. Wichtig dabei: Diese muss im Format NTFS formatiert werden. Erst dann lässt Windows

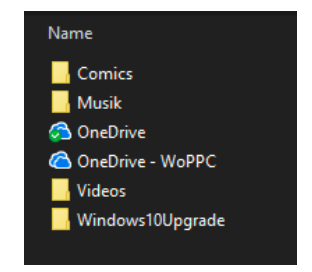

10 es zu, dass Sie diese als Synchronisationsziel für OneDrive angeben. Dies schont den Speicher auf der Festplatte, und macht dadurch das System schneller.

#### <span id="page-22-1"></span>**Automatisches Speichern in die Cloud**

Die Verwendung der Cloud als Speicher hat viele Vorteile. Dokumente können direkt anderen Anwendern zur Verfügung gestellt werden, ohne eine gleiche Festplatte nutzen zu müssen. Die Dateien sind zentral auf dem Cloudspeicher (ob nun OneDrive oder SharePoint) abgelegt. Allerdings kann hier das Problem auftreten, dass Sie eine Datei zu speichern vergessen oder einen falschen Stand gespeichert haben. Die Mechanismen bei einer lokalen Kopie auf dem PC greifen hier nicht. Mit wenigen Schritten können Sie aber auch in der Cloud auf Sicherungsstände zugreifen.

 $\mathbf{L}$ 

Im Standard ist in den Office-Programmen die automatische Speicherung eingeschaltet, wenn Sie eine Cloud-Datei bearbeiten. Das erkennen Sie an dem aktivierten Schalter

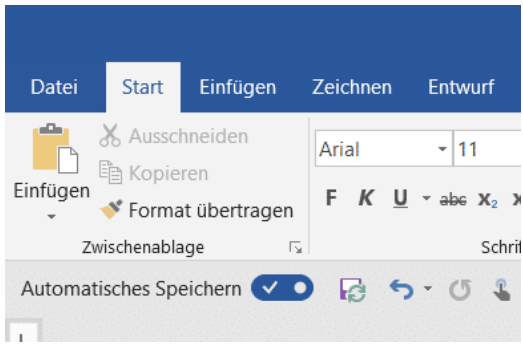

**Automatisches Speichern** unter der Symbolleiste von Word, Excel

und PowerPoint. Dadurch wird in automatischen Abständen der aktuelle Strand gesichert. Ohne, dass Sie manuell etwas tun müssen. Im Gegensatz zu der manuellen Speicherung birgt das das Risiko, dass Änderungen gespeichert sind, die Sie eigentlich gar nicht wollten.

Wenn Sie mit einem Dokument herumexperimentieren, um den richtigen Inhalt und die beste Form zu finden, dann können Sie die automatische Speicherung natürlich auch über den Schalter ausschalten. Was aber, wenn es schön zu spät ist? Wenn Sie das automatische Speichern ausschalten, dann bekommen Sie einen Hinweistext von Word angezeigt. Klicken Sie auf **Versionsverlauf öffnen**, dann zeigt Word Ihnen eine Liste der Speicherpunkte an.

Wenn Sie auf das kleine Uhrsymbol oben rechts in der Symbolleiste der Office-Programme klicken, dann kommen Sie ebenfalls direkt in den

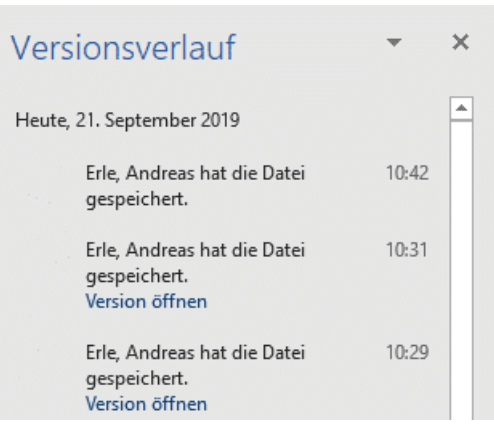

Versionsverlauf. Wählen Sie einen Speicherpunkt aus, indem Sie auf **Version öffnen** klicken. Das Dokument ist danach wieder in dem Stand, zu dem es zum Speicherzeitpunkt war. Sie können sich damit möglichst nah an den

Stand heranbewegen, zu dem das Dokument noch in Ordnung war.

#### <span id="page-24-0"></span>Office ohne Installation: Die Web Apps

Wenn Sie nun zuhause Ihre Dateien automatisch in der Cloud speichern, dann haben Sie sie natürlich auf jedem Endgerät mit Office verfügbar. Word, Excel und PowerPoint aber haben Sie natürlich nicht automatisch mit dabei. Oder?

Microsoft hat in den letzten Monaten und Jahren immer mehr Fokus auf die breite Verfügbarkeit der eigenen Dienste gelegt Das hat dazu geführt, das ehemals kostenpflichtige Funktionen immer günstiger, oft sogar kostenlos wurden. Dazu gehören auch die Office-Apps. Heute ist

kein kostenpflichtiges Office 365- Abonnement mehr nötig, um Ihre Office-Dateien in der Cloud bearbeiten zu können. Einzige Voraussetzung: Sie müssen auf Ihrem OneDrive gespeichert sein. Das haben Sie auch schon mit Ihrem kostenlosen Microsoft-Konto.

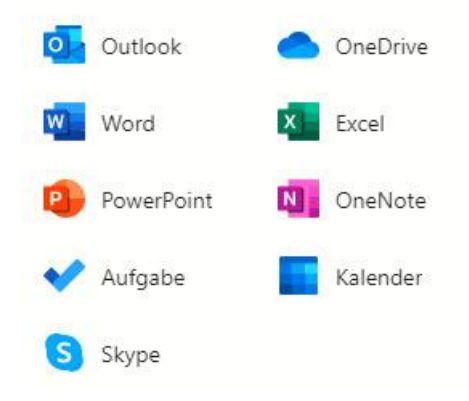

#### <span id="page-24-1"></span>**Start der WebApps**

Keine große Suche nötig: Melden Sie sich an Ihrem Microsoft- oder Office 365-Konto an und klicken Sie dann im Browserfenster auf die Punkte-Matrix oben links. Office zeigt Ihnen direkt die verfügbaren Apps mit den zugehörigen Symbolen und Namen an. Wenn Sie ein neues Dokument anlegen wollen, dann klicken Sie einfach auf das zugehörige Programm (Word für Textdokumente, Excel für Tabellen…).

Noch einfacher: Legen Sie sich ein Lesezeichen für den direkten Pfad zur gewünschten Office-App an. Der ist immer gleich:

*https://www.office.com/launch/<App>,*

also beispielsweise *<https://www.office.com/launch/excel>* für Excel.

Alternativ öffnen Sie in der Webansicht Ihr OneDrive, navigieren Sie durch die Verzeichnisstruktur und öffnen Sie eine bestehende Datei.

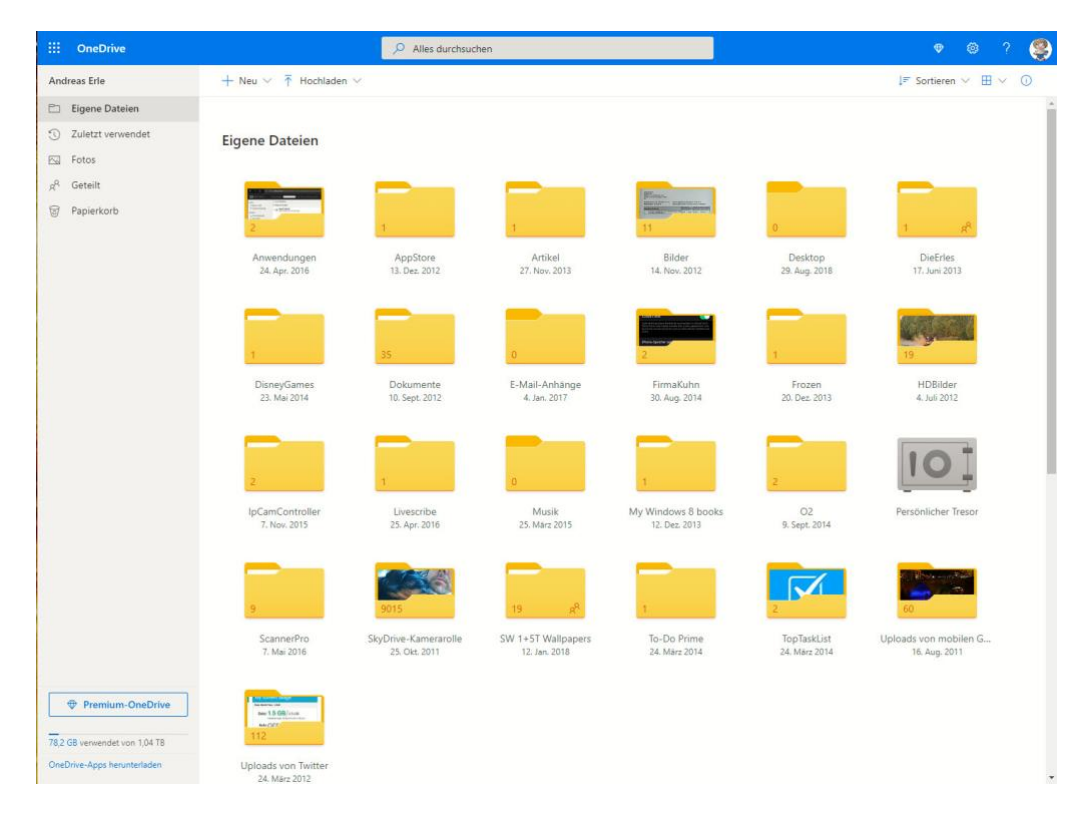

Wichtig zu wissen: Änderungen an einer online geöffneten Datei werden immer automatisch gespeichert. Das ist super, wenn Sie mit mehreren Leuten zusammen daran arbeiten, weil das damit live stattfinden kann. Wenn Sie mit einem wichtigen Dokument online arbeiten, dann sollten Sie gegebenenfalls vorher eine Sicherheitskopie anlegen!

#### <span id="page-25-0"></span>Dropbox als mobile Alternative

Microsofts OneDrive deckt eine Menge Funktionen ab. Allerdings brauchen Sie dazu viele Elemente von Windows und Office, müssen an

verschiedenen Stellen Einstellungen vornehmen. Der ein oder andere Anwender ist nicht der große Fan von Microsoft und möchte lieber Eine großartige Alternative ist der kostenlose Dienst [Dropbox.](http://www.dropbox.xom/) Wenn Sie denken, das sei nur ein weiterer Cloud-Speicher, dann freuen Sie sich auf den Gegenbeweis, den Dropbox kann viel mehr. Vor allem, wenn es um Ihre Dokumente geht.

Legen Sie ein Benutzerkonto für Dropbox an. Für den Anfang reicht der kostenlose Zugang. Wenn Sie später mehr Dateien speichern wollen, dann können Sie jederzeit auf einen kostenpflichtigen (und leistungsfähigeren) Plan erweitern.

Sie haben vier Möglichkeiten, mit Dropbox zu arbeiten:

- 1. Die Dropbox-Webseite
- 2. Die Dropbox Windows Store-App (für Windows)
- 3. Die Desktop-App (für Windows und macOS)
- 4. Die mobilen Dropbox-Apps (für iOS und Android).

Den größten Funktionsumfang hat die Desktop-App, zwingend benötigen Sie diese aber nur bei speziellen Einstellungen.

#### <span id="page-26-0"></span>**Microsoft Office mit Dropbox verwenden**

Im Standard ist Microsoft Office nur mit dem OneDrive verbunden. Damit können Sie direkt aus den Office-Anwendungen Dateien vom OneDrive öffnen. Über die Desktop-App von Dropbox können Sie dies mit wenigen Schritten auch für Dropbox erreichen und damit Ihre Dokumente, die Sie zuhause in Office bearbeiten, automatisch auf die Dropbox bringen.

Klicken Sie dazu auf das Symbol von Dropbox in der Taskleiste, dann öffnet sich die Synchronisationsanzeige von Dropbox. Klicken Sie darin auf Ihr Kontobild und dann auf **Einstellungen**. Unter Allgemein können Sie

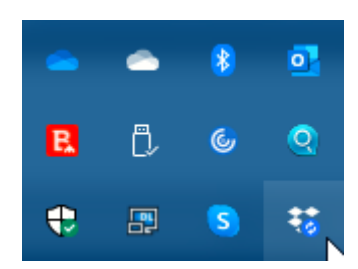

jetzt einen Haken neben **Dropbox als Speicherort in Microsoft Office anzeigen** setzen.

Wenn Sie diese Einstellung bestätigt haben, müssen Sie alle Office-Programme beenden und neu starten. Wenn Sie die Zeit haben, führen Sie gleich einen Neustart Ihres Rechners durch.

Starten Sie das gewünschte Office-Programm. Unter **Öffnen** finden Sie jetzt neben den OneDrive-Einträgen auch Dropbox. Damit gelangen Sie direkt in Ihre Dateien und können diese öffnen, bearbeiten und auch neue Dateien anlegen.

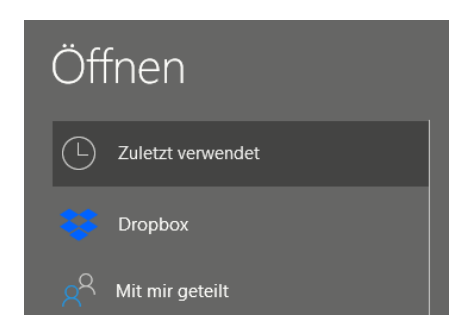

Wenn sie OneDrive nicht mehr nutzen oder aus einem anderen Grund die Verknüpfung in Office entfernen wollen, dann entfernen Sie den Haken neben **Dropbox als Speicherort in Microsoft Office** anzeigen einfach wieder. Nach einem Neustart ist die Verknüpfung verschwunden. Ihre Dateien bleiben natürlich weiterhin in der Dropbox gespeichert.

#### <span id="page-27-0"></span>**Arbeiten mit Office-Dateien in Dropbox**

Sobald Sie eine Datei in der Dropbox gespeichert haben, können Sie sie über den Webbrowser direkt öffnen und in wenigen Schritte bearbeiten. Dazu müssen Sie nicht einmal eine Zusatz-App installiert haben, ein

 $\mathsf{L}$ 

einfacher Webbrowser wir Edge oder Google Chrome reichen vollkommen aus.

Standard-Dateien wie die Office-Formate können Sie direkt in der Dropbox öffnen, indem Sie sie anklicken. Dropbox öffnet dann einen Viewer, der den Inhalt der Datei gut lesbar und strukturiert darstellt.

Nun wollen Sie aber oft auch Änderungen vornehmen. Das kann

Dropbox allein nicht leisten. Dazu gibt es aber diverse Web-Office - Anwendungen wie Office Online , [Google Docs](https://www.google.de/intl/de/docs/about/) und andere.

Klicken Sie in dem Dokument oben rechts auf **Öffnen mit** und klicken sie dann die Online-App Ihrer Wahl für den Dateityp in der Liste

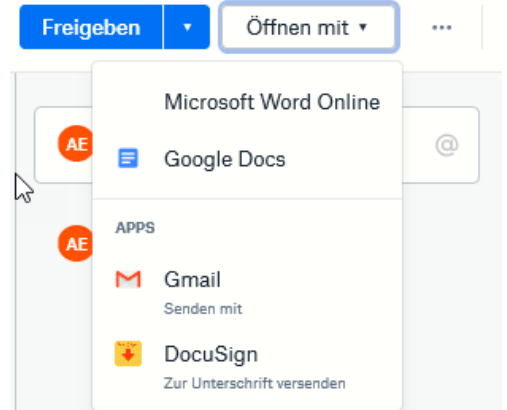

an. Die Webdienste verlangen meist ein Login, aber einen Microsoft Account haben Sie über Windows in den meisten Fällen sowieso. Und wenn Sie ein Android-Telefon haben, dann auch ein Google-Konto. Es steht Ihnen also frei, welchen Dienst Sie verwenden.

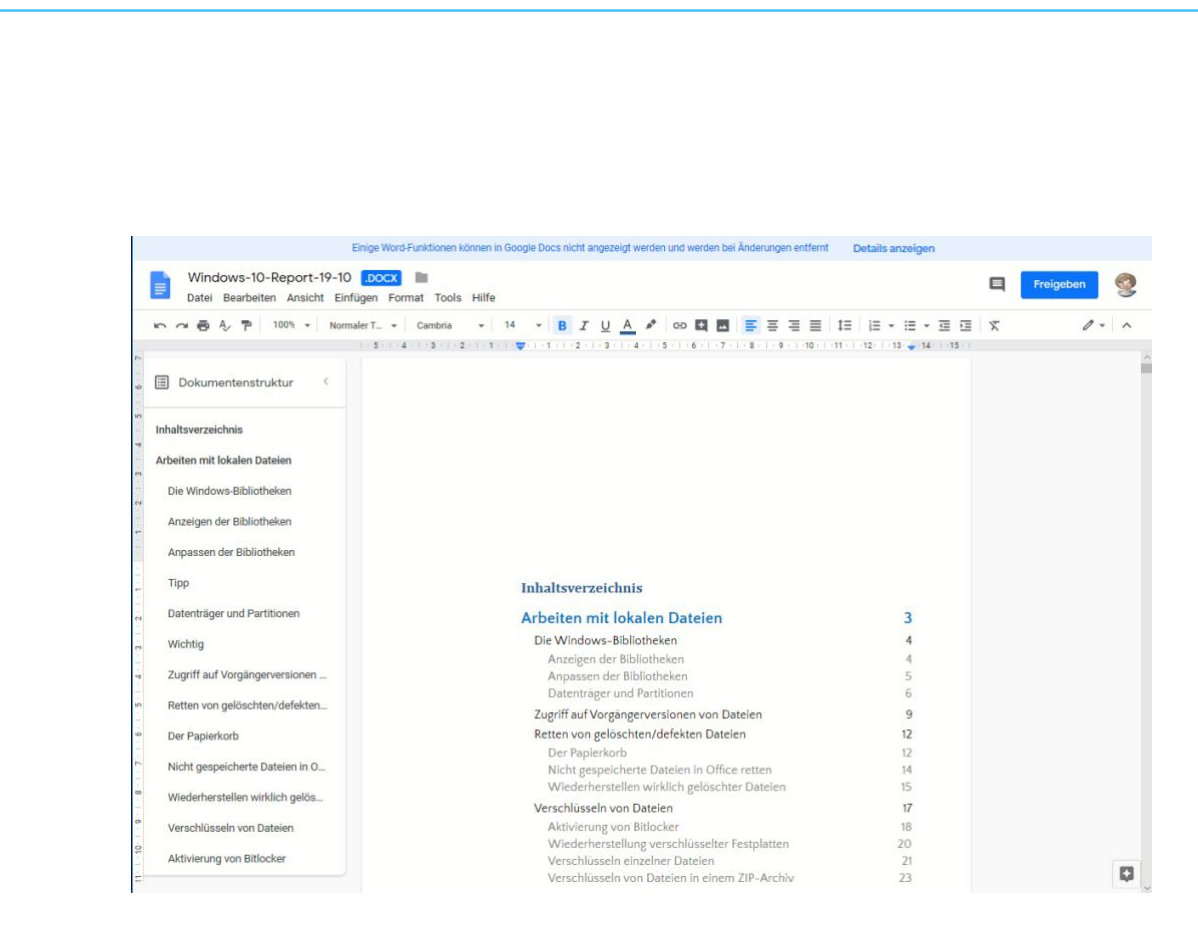

Die Web-Apps sind mittlerweile so funktional, dass Sie mit den allermeisten Dokumenten keine Probleme haben sollten und alle Inhalte dargestellt werden können.

Das funktioniert nicht nur mit dem PC. Ob Sie ein iPad, ein iPhone oder ein Android-Tablet oder Smartphone haben: Die mobile Dropbox-App lässt ebenfalls die Bearbeitung auf dem Gerät zu. Tippen Sie einfach auf die drei Punkt rechts oben im Dokument, dann auf **Exportieren**.

 $\Box$ 

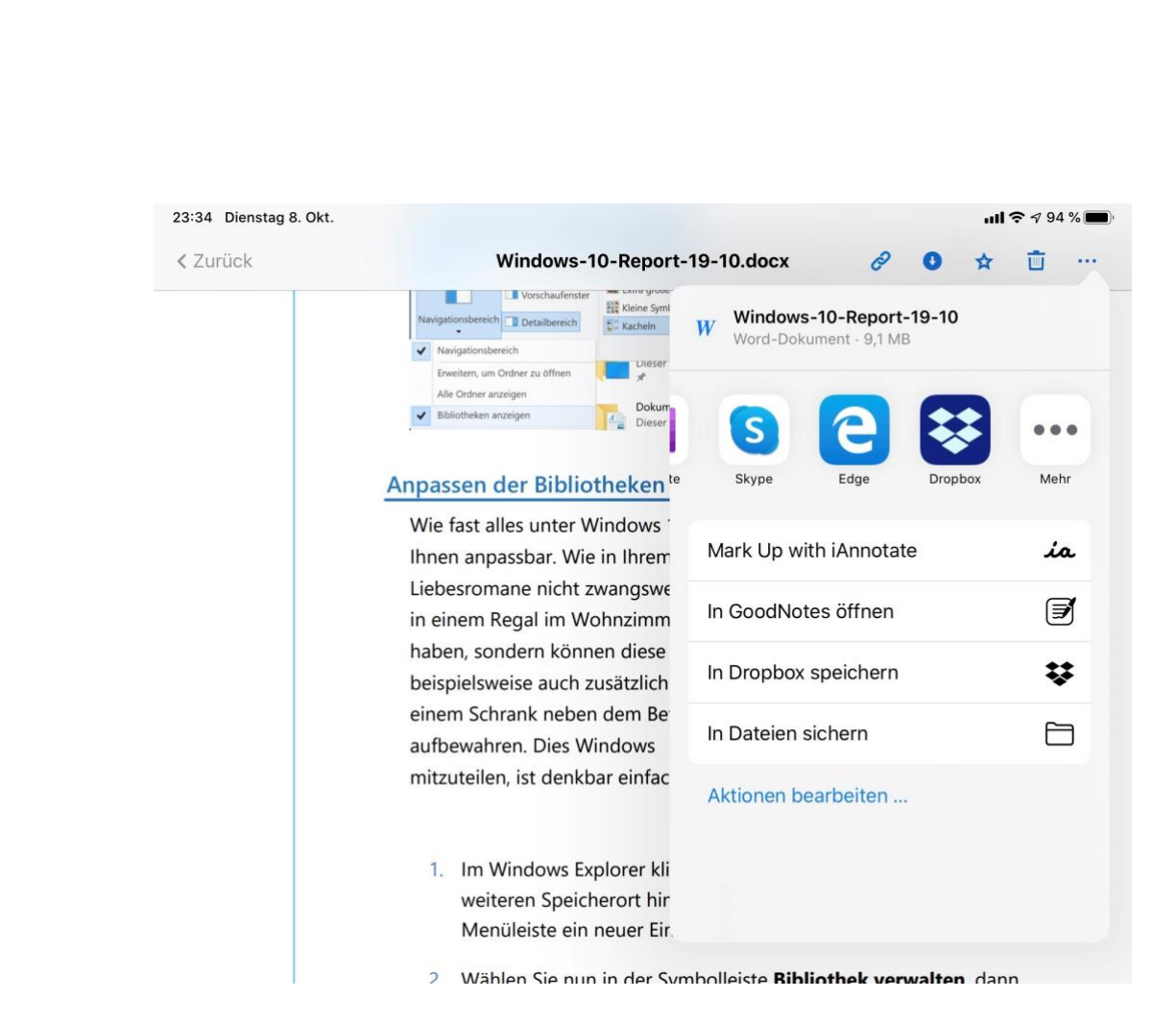

Sie können nun die App Ihrer Wahl antippen. Wenn diese nicht angezeigt wird, klicken Sie auf die der Punkte und suchen Sie sie in der Liste heraus.

#### <span id="page-30-0"></span>**Zugriff auf ältere Dateiversionen**

Im Laufe Ihrer Arbeit mit PC und Tablet werden Sie eine Vielzahl von Dateien erzeugen, bearbeiten, wieder verändern und dann ablegen. Und da kommt es schnell vor, dass Sie versehentlich etwas in der Datei anpassen, was sich im Nachhinein als suboptimal herausstellt. Auf den ersten Blick ist guter Rat teuer. Panik ist aber gar nicht nötig: Ihre Dropbox versioniert automatisch Dateien und lässt Sie wieder auf ältere Stände zurückkehren.

└┙

Wechseln Sie im Webbrowser oder einer der Dropbox-Apps in die Dateiansicht. Suchen Sie die Datei, die sie auf der Dropbox bearbeitet haben, öffnen Sie sie aber noch nicht. Klicken Sie auf die drei Punkt neben dem Dateinamen, in der Liste wählen Sie **Versionsverlauf**.

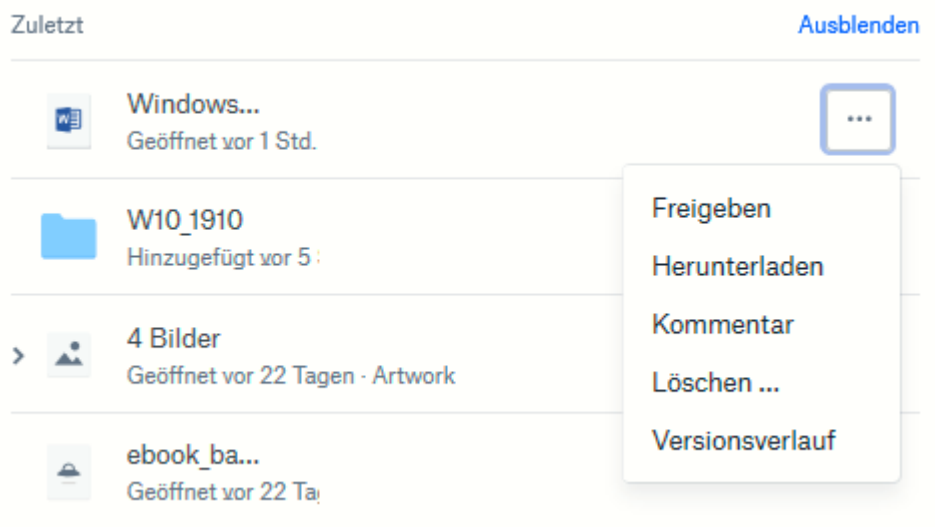

Dropbox zeigt Ihnen nun aller Versionen der Datei an, die noch vorhanden sind. Die jeweils aktuelle hat die Markierung *Aktuelle Version*. Um nun eine ältere Version der Datei wiederherzustellen, klicken Sie neben der gewünschten Version auf **Wiederherstellen**.

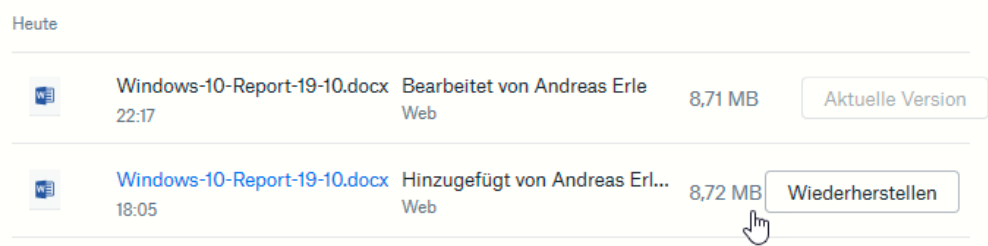

Die Versionen wechseln jetzt ihre Rollen: Die wiederhergestellte wird die aktuelle, und die bisher aktuelle wird eine der vielen älteren Versionen des Dokuments.

#### *Wichtig*

Die Dauer der Aufbewahrung von älteren Versionen ist direkt abhängig von der Lizenz für Dropbox, die Sie verwenden. In der freien Version sind es nur 30 Tage, dann werden die älteren Versionen gelöscht. Wenn Sie eine längere Frist benötigen, dann müssen Sie einen der kostenpflichtigen Pläne aktivieren.

Ähnlich verhält es sich bei gelöschten Dateien: Klicken Sie in der Dateiansicht links auf gelöschte Dateien, dann bekommen Sie alle in den letzten 30 Tagen gelöschten Dateien angezeigt. Wollen Sie diese wiederherstellen, dann klicken Sie sie an und dann auf Wiederherstellen. Auch gelöschte Dateien werden automatisch

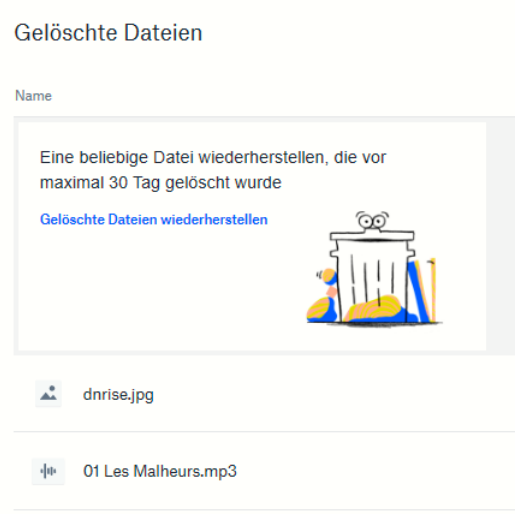

entfernt, wenn Sie älter sind, als Ihr Dropbox-Plan es vorsieht.

#### <span id="page-32-0"></span>**Freigabe von Dateien per Dropbox**

[Dropbox](http://www.dropbox.com/) als Cloudspeicher ist beliebt. Das bringt den Vorteil, dass viele Anwender den Dienst nutzen. Zum Austausch von Dateien eine ideale Voraussetzung. Zum Beispiel, wenn Sie Ihren Mitreisenden schon während des Urlaubs die schönsten gemeinsamen Bilder verfügbar machen möchten. Die einzige Voraussetzung: Die Mitreisenden haben selbst ein Dropbox- oder zumindest ein Google-Konto.

Auf Ihrer Seite müssen Sie nur einen neuen Ordner anlegen, der dann freigegeben werden soll. Melden Sie sich dazu an Ihrer Dropbox an und klicken Sie oben rechts auf

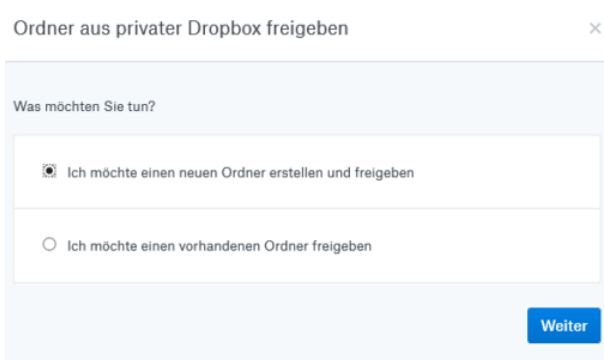

**Neuer freigegebener** 

**Ordner**. Keine Sorge, wenn Sie einen bestehenden Ordner freigeben möchten, dann können Sie das im folgenden Schritt angeben!

Bei einem neuen Ordner geben Sie dessen Namen ein. Im nächsten Schritt können Sie dann über die E-Mail-Adressen festlegen, wer auf diesen Ordner zugreifen können soll. Sie können zwischen rein lesenden Zugriffen und Lesen und Bearbeiten unterscheiden. Dazu müssen Sie dann allerdings zwei Einladungen verschicken, eine pro Zugriffsart.

Zusammen mit einem netten Einladungstext kann die Mail dann an die Mitreisenden rausgehen. Die können mit einem Klick auf den Link in der Mail und Anmeldung an Dropbox dann immer den aktuellen Inhalt des Ordners sehen. Wenn Sie den Lese- und Schreibzugriff aktiviert haben, dann können sie sogar eigene Bilder beisteuern.

#### *Wichtig*

Die meisten Clouddienste haben einen Hintergrund in den USA. Das Speichern von Daten bringt damit latent das Problem mit, dass von dort aus ein gesetzlich zulässiger Zugriff auf Ihre Daten möglich ist. Die einzige Lösung ist die Verschlüsselung der Daten. Dabei darf der Cloud-Anbieter keinen Zugriff auf die Schlüssel haben. Angeboten wird ein solches Modell beispielsweise von https://tresorit.com/

#### <span id="page-34-0"></span>Beseitigen der Spuren Ihrer Arbeit

Wenn Sie an einem fremden Rechner arbeiten, dann hinterlassen Sie automatisch Spuren. Logins, Dateien und andere Informationen mögen per se nicht kritisch sein, gehören aber nicht in falsche Hände. Wenn Sie also in einem Internetcafé oder auf dem Rechner eines Bekannten auf Ihre Dateien zugreifen oder zugegriffen haben, dann sollten Sie zwei kleine Tricks befolgen.

#### <span id="page-34-1"></span>**Der private Surfmodus**

Im Regelfall speichert Edge automatisch eine Vielzahl von Informationen: Vor allem der Verlauf, also die Liste der aufgerufenen Webseiten, ist hier oft kritisch. Greifen mehrere Benutzer auf Ihren Rechner mit Ihrem Konto zu, dann können diese sehen, welche Seiten Sie aufgerufen haben.

Wenn Sie das nicht möchten, dann starten Sie einfach eine private Surf-Sitzung. Dazu klicken Sie in Edge auf die drei Punkte oben rechts, dann auf **Neues In Private-Fenster**.

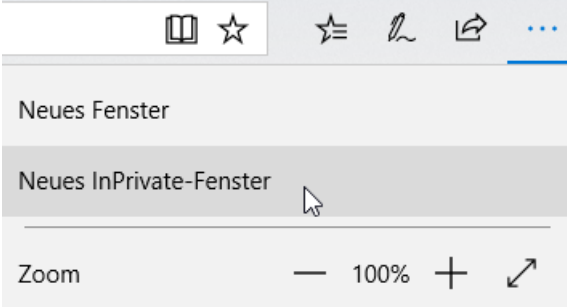

Edge öffnet jetzt ein neues Fenster. Alle während des Surfens in diesem Fenster angesurften Webseiten werden nicht im Verlauf gespeichert. Auch die Cookies und Temporären Dateien werden nach Schließen des Fensters automatisch gelöscht.

#### *Wichtig*

Wundern Sie sich nicht, wenn Sie sich auf bekannten Webseiten im privaten Surfmodus immer wieder anmelden müssen (statt wie bisher die Anmeldedaten zu bestätigen). Der Zugriff auf bereits

gespeicherte Daten wird unterbunden, um die Privatheit sicherzustellen.

#### <span id="page-35-0"></span>**Löschen der Internetspuren**

Wenn Sie vergessen haben, den privaten Surfmodus zu nutzen, dann ist das kein Beinbruch. Löschen Sie einfach die hinterlassenen Dateien und Informationen!

#### Unter **Einstellungen** > **zu löschendes Element auswählen** können Sie

ganz fein festlegen, welche Dateien gelöscht werden sollen: der Verlauf, Cookies, temporäre Dateien,

Browserdaten löschen

Zu löschendes Element auswählen

gespeicherte Tabs, Formulardaten,

Kennwörter und vieles mehr. Wählen Sie alle möglichen Optionen, wenn Sie den Rechner komplett von ihren Spuren befreien wollen. Mit einem Klick auf **Löschen** entfernen Sie diese von der Festplatte.

Wenn Sie häufiger an einem fremden PC arbeiten, dann macht es Sinn,

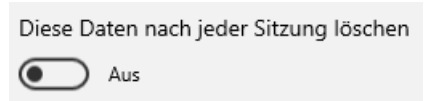

den manuellen Löschvorgang zu automatisieren. Dazu aktivieren sie die Option **Diese Daten nach jeder Sitzung** 

**löschen**. Alle Optionen, die Sie im vorigen Schritt aktiviert haben, werden dann gelöscht, wenn Sie das Browserfenster schließen.

Damit haben Sie schon einmal die lokalen Spuren auf der Festplatte gelöscht. Allerdings synchronisiert Windows 10 im Standard einige dieser Daten mit der Cloud. Um diese zu löschen, klicken Sie in Windows 10 in den **Einstellungen** auf **Datenschutz** > **Meine Daten verwalten, die in der Cloud gespeichert sind**.

Ironischerweise öffnet sich dann die Kontoverwaltungsseite in Edge. Nach der Anmeldung können Sie dann den Browserverlauf, den

Suchverlauf und viele andere Elemente anzeigen lassen und auch löschen.

#### <span id="page-36-0"></span>Windows auf dem Smartphone

Um den Kreis zu schließen: Auch wenn es kein mobiles Windows als eigenes Betriebssystem mehr gibt, die Welt hat sich lange weitergedreht. Ob Sie nun ein Android-Gerät oder ein iPhone benutzen: Es gibt so unendlich viele Möglichkeiten, Ihr Telefon zum perfekten Begleiter unterwegs zu machen und sich dabei in der Microsoft-Welt zu bewegen!

#### <span id="page-36-1"></span>Der Microsoft Launcher für Android

[Microsoft](http://www.microsoft.com/) selbst hat seinen Fokus von dem eigenen Windows Phone in Richtung Android verschoben, und mit einen Trick können Sie auf einem Android-Smartphone eine nahezu vollständige Integration in die Microsoft-Welt genießen.

Vor allem verantwortlich für das Aussehen der Oberfläche eines Android-Gerätes ist der so genannte Launcher. Das ist ein Softwarepaket, das im Hintergrund läuft und das Aussehen der Symbole und Menüs bestimmt. Microsoft stellt mit dem Microsoft Launcher ein eigene Alternative bereit. Diese können Sie kostenlos im Google PlayStore [herunterladen.](https://play.google.com/store/apps/details?id=com.microsoft.launcher&hl=de)

Auf den ersten Blick ändert der Microsoft Launcher nicht so viel am Aussehen der Android-Oberfläche. Das ist natürlich abhängig davon, von welchem Launcher Sie kommen: Der Standard-Launcher von Samsung sieht anders aus als der von Huawei. Auch der "Vanilla

Android"-Launcher (der direkt von Google kommt) ist ganz anderes als der eines Herstellers.

Direkt nach der Installation können Sie das Standard-Hintergrundbild durch die von Windows bekannten täglich wechselnden bing-Hintergründe ersetzen lassen. Wischen Sie nach links, dann erhalten Sie eine Übersicht über Ihren Tag und die aktuellen Nachrichten.

Auf der Startseite finden Sie direkt eine Programmgruppe, in der Sie alle Microsoft-Anwendungen für Android finden, die Microsoft als wichtig erachtet. Haben Sie eine oder mehrere davon noch nicht installiert, dann holen Sie dies direkt nach.

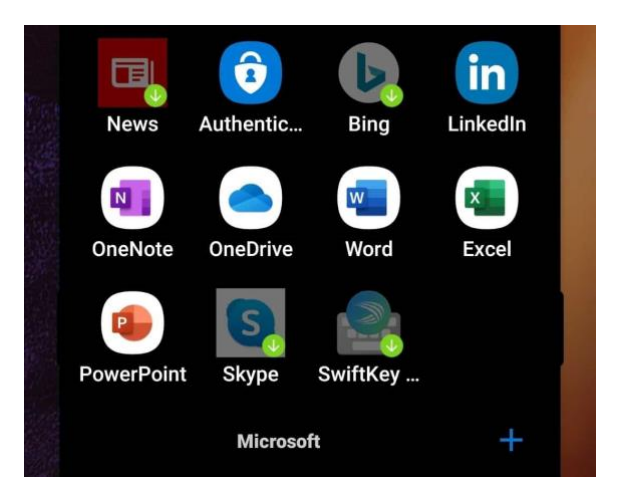

Das App-Angebot von Microsoft für Android erweitert sich dauernd, insofern werden Sie gegebenenfalls andere Apps installiert haben, als Ihnen der Microsoft-Launcher anbietet. Dann können Sie diese mit wenig Aufwand zu dem neuen Programmfenster hinzufügen.

Tippen Sie mit dem Finger auf das **Plus-Zeichen**, dann wählen Sie aus der Liste die Apps aus, die ebenfalls noch in der Gruppe angezeigt werden sollen.

 $\mathbf{L}$ 

Der Microsoft Launcher ändert nicht nur die Programmsymbole und den App-Drawer (den Bildschirm mit den Programmsymbolen), sondern auch die Widgets. Wenn Sie sich alle möglichen Live-Informationen von Programmen auf der Oberfläche von Android anzeigen lassen, dann konsolidiert der neue Launcher diese Informationen zum Teil in einem eigenen Widget, das Sie durch Wischen nach rechts auf der Startseite erreichen. Er löscht aber auch alle Widgets, die Sie vorher eingestellt hatten.

Um diese wieder hinzuzufügen, können Sie wie gewohnt den Finger auf einem freien Platz auf einer der Startseiten Ihres Smartphones gedrückt halten und aus der Liste das Widget auswählen. Ziehen Sie es über den rechten Rand der Startseite, dann legt Android eine

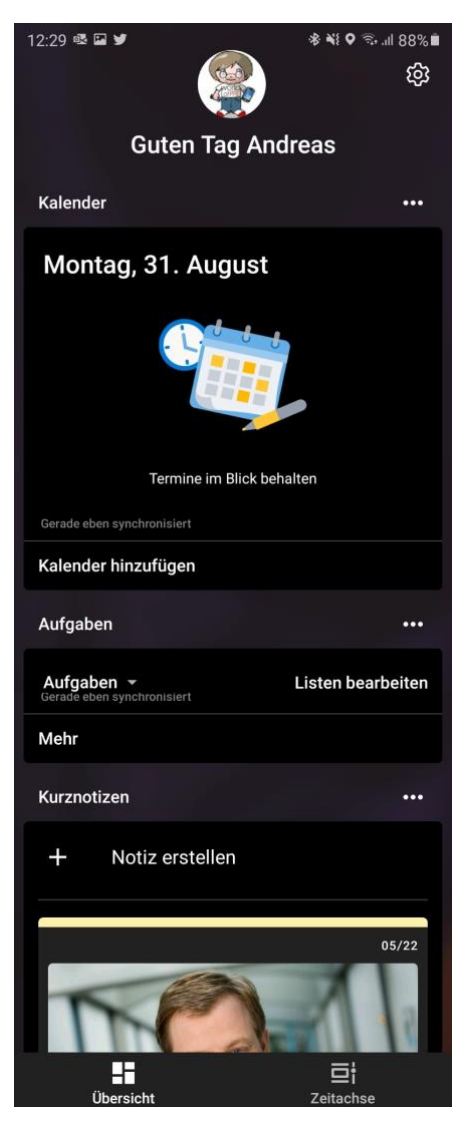

neue, leere Seite an. Nach der Positionierung des Widgets holt sich der Microsoft Launcher von Ihnen die Erlaubnis ab, die Informationen des Widgets zu lesen. Das dient dazu, dass die Infos dann zentral im Widget des Launchers angezeigt werden können. Nicht umsonst erinnert das nämlich an das InfoCenter von Windows, das ja eine ähnliche Funktion hat. Wischen Sie bis nach ganz untern in der Ansicht, dann können Sie durch ein Tippen auf **Diese Ansicht bearbeiten** genau festlegen, welche Informationen in welcher Reihenfolge angezeigt werden sollen.

 $\mathsf{L}$ 

Eine der neueren Funktionen bei Windows 10 ist die Zeitleiste. Die gibt Ihnen die Möglichkeit, zu einem beliebigen Zeitpunkt in der Vergangenheit zurückzugehen und auf die Webseiten und Dokumente, die Sie offen hatten, zuzugreifen.

Der Microsoft Launcher bringt diese Funktion ebenfalls auf Android: Im Widget finden Sie unten rechts ein Symbol **Zeitachse**. Klicken Sie darauf, dann öffnet sich die Zeitleiste und Sie können alle Ereignisse – nach Datum sortiert – sehen. Kleiner Wermutstropfen dabei: Das bezieht sich leider nur auf die Microsoft-Apps. Sie müssen also beispielsweise als Browser Edge installiert haben, statt Chrome oder den

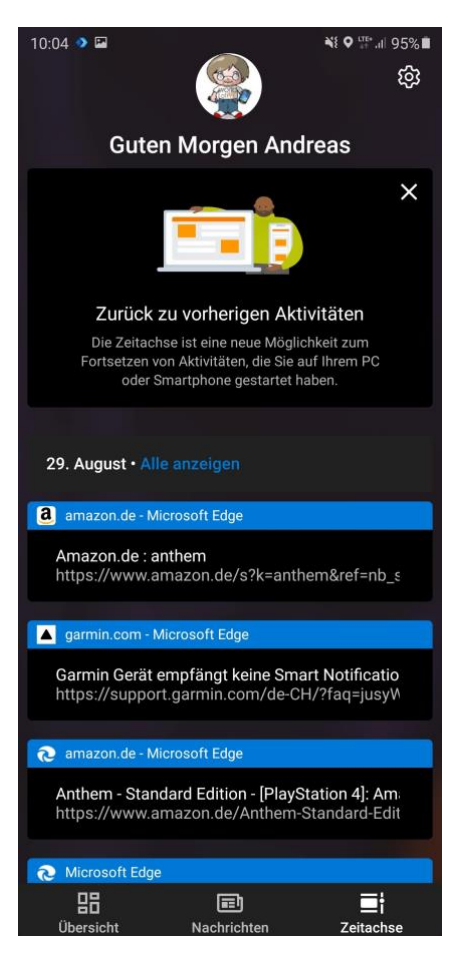

Samsung-Browser zu nutzen. Das macht auf Grund der Synchronisation zwischen Ihrem PC und den mobilen Versionen von Edge gegebenenfalls aber sowieso Sinn.

Æ

 $\Box$ 

Über die Einstellungen können Sie das Aussehen des App-Drawers, des Bildschirms mit den Programmsymbolen, anpassen. Dazu müssen Sie auf der Startseite die App **Microsoft Launcher** starten (auch wenn der Launcher selber bereits gestartet ist). Hier finden Sie beispielsweise unter **Docking-Station** die Einstellungen für die Dock, also die untere Symbolleiste auf dem Startbildschirm und können viele Einstellungen vornehmen.

Unter **App-Drawer** können Sie die Sortierung und das Aussehen der App-Symbole festlegen, über **Systemeinstellungen** gelangen Sie dann in die "normalen" Einstellungen von Android.

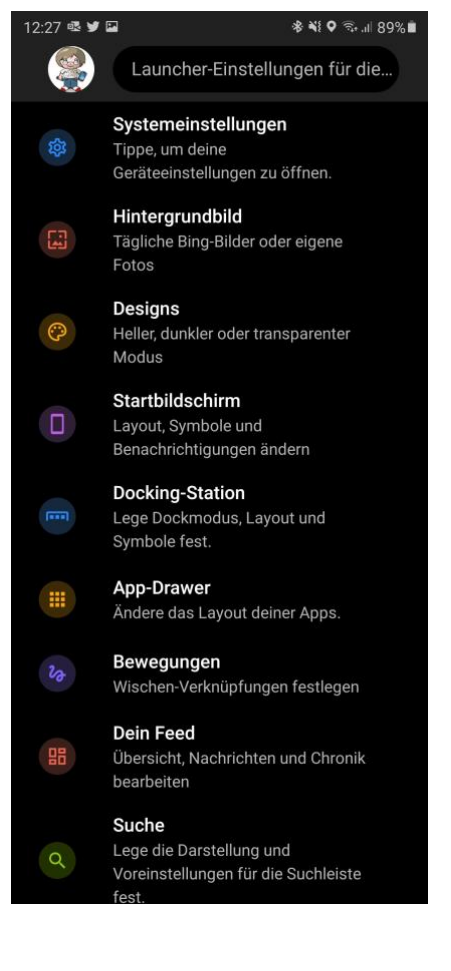

#### <span id="page-40-0"></span>**Zurück zum Standard-Launcher**

Der Wechsel des Standard-Launchers in Android hat weit mehr Auswirkungen als der Start der meisten anderen Apps. Nachdem Sie einmal festgelegt haben, dass die Bedienung von Android immer mit dem neuen Launcher erfolgen soll, sehen Sie von dem in Standard installierten so gut wie nichts mehr. Was aber, wenn Sie wieder zum Standard zurückwollen?

Eine Neuinstallation des Gerätes erreicht das, den damit wird es in den Auslieferungszustand versetzt. Der Aufwand, dann alle Apps und Konfigurationen erneut durchführen zu müssen, ist viel zu hoch.

 $\Box$ 

Android ist hier gottseidank sehr flexibel: Der Launcher ist aus Systemsicht nicht viel anderes als eine App, die Dateien öffnet. Wie beim Internet-Browser, bei den E-Mails und anderen Daten hat Android immer eine Standard-App, und die ist aktuell ein anderer Launcher.

Um das zu ändern, wechseln Sie in die Einstellungen von Android. Unter **Apps** (die genaue Bezeichnung mag von Version zu Version leicht anders sein) wählen Sie über der Liste der Apps **Alle** an. Tippen sie auf

die drei Punkte und aktivieren Sie

**Systemanwendungen anzeigen**. Rollen Sie nun nach unten, bis Sie den Launcher sehen.

Tippen Sie den Eintrag an, dann etwas weiter unten auf

#### **Startbildschirm**. Hier

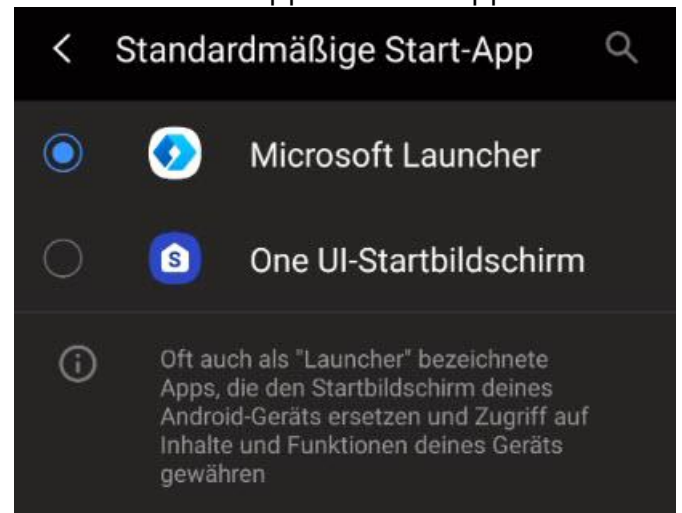

ist der alternative Launcher aktiviert. Tippen Sie stattdessen auf den ursprünglichen Launcher. Wenn Sie dauerhaft im Standard bleiben wollen, dann deinstallieren Sie den die anderen Launcher einfach.

LJ

#### <span id="page-42-0"></span>Office unterwegs – per Smartphone-App

Das Speichern Ihrer Dokumente hat nicht nur den Vorteil, dass Sie sie auf einem anderen Rechner zur Verfügung haben: Microsoft hat sowohl für Android als auch für iOS/IpadOS eigene,

leistungsfähige Apps entwickelt. Die können Sie erst einmal kostenlos herunterladen und damit auf Ihre Dokumente in der Cloud zugreifen. Allerdings ist die kostenlose Version auf das reine Lesen beschränkt. Sie können sich die Dokumente (sei es Word, Excel oder PowerPoint) auf dem Smartphone oder Tablet ansehen, aber eben nicht bearbeiten.

Dafür ist dann ein Abo (vergleichbar zum Office 365-Abo auf dem PC) nötig, das mit 8

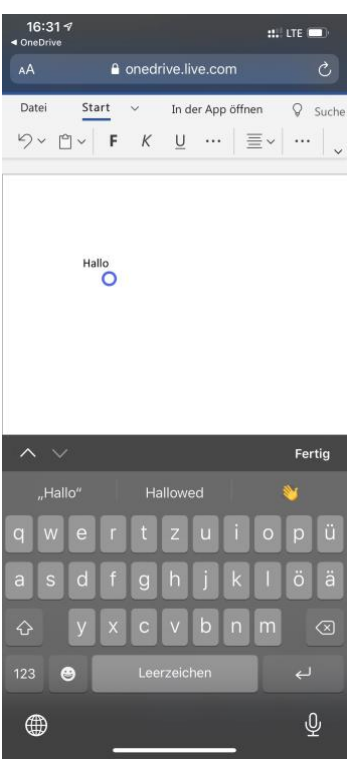

Euro im Monat zu Buche schlägt. Dann allerdings können

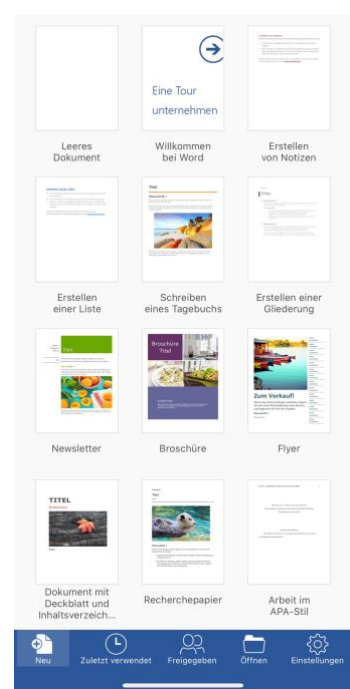

Sie die Dokumente mit fast allen Elementen bearbeiten, und der Funktionsumfang der mobilen Apps wird immer weiter ausgeweitet.

Wenn Sie sich an die Einleitung zurückerinnern: Je flexibler Sie die Arbeit mit den Daten gestalten, desto schlechter finden Sie ein Ende. Der Zugriff auf die Dateien per Smartphone ist eine tolle Sache, aber Sie können damit auch jederzeit und von jedem Ort aus noch "mal eben" etwas an einer Datei ändern. Feierabend sieht anders aus!

└┙

Übrigens können Sie über einen kleinen Trick den Zwang zur kostenpflichtigen Version vom Office auf dem Smartphone umgehen: Rufen Sie einfach die Webseite der Office-App auf und melden Sie sich mit Ihrem Microsoft Account an. Der Browser wird Sie ein paarmal hinund her umleiten, dann aber können Sie ganz normal ein neues Dokument anlegen und Ihre Inhalte eingeben. Das ist nicht ganz so komfortabel, als würden Sie es mit der App machen, aber funktioniert tadellos!

#### <span id="page-43-0"></span>Mobile Texterkennung: Office Lens

Wie oft sind sie unterwegs und wollen schnell einen Text, der Ihnen irgendwo über den Weg läuft, weiterverarbeiten? Ein Foto ist schnell gemacht, aber bearbeiten können Sie den Text dann immer noch nicht. Eine tolle Lösung für dieses Problem ist Microsofts Office Lens, eine kostenlose App für [Android](https://play.google.com/store/apps/details?id=com.microsoft.office.officelens&hl=de) und [iOS.](https://itunes.apple.com/de/app/microsoft-office-lens-pdf-scan/id975925059?mt=8) Die kann nämlich nicht nur PDFs erzeugen, sondern auch direkt eine Texterkennung durchführen!

Scannen Sie zuerst den Bereich der Vorlage, der den Text enthält. Die App ist in der Lage, auch wellig, schiefe und verblasste Vorlagen aufzubereiten.

In vielen Fällen wird der Text nicht alleine dastehen, sondern von

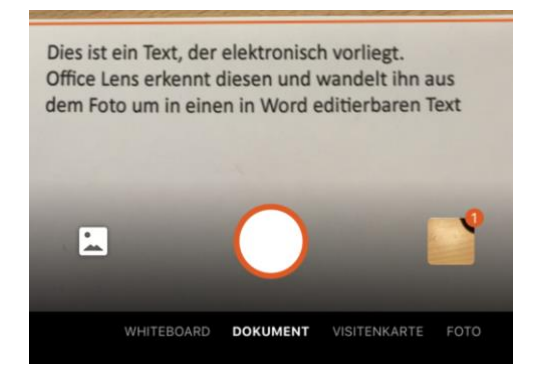

Bildern und anderen exten umgeben sein, die Sie gar nicht benötigen. Kein Problem: tippen Sie auf das Beschneiden-Symbol oben rechts im Bildschirm. Damit können Sie ganz genau den Bereich festlegen, der den Text enthält.

 $\mathbf{L}$ 

Im nächsten Schritt können Sie nun wählen, wohin der markierte Textbereich geschickt werden soll. Um einen editierbaren Text zu erhalten, tippen Sie auf **Word**.

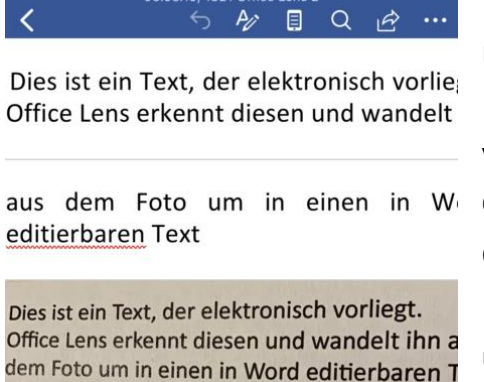

Der Prozess der Texterkennung startet nun automatisch. Er kann einige Minuten dauern. Lassen Sie sich nicht verunsichern: Am Ende zeigt Ihnen Office Lens im Miniaturbild nur die Grafik an. Wenn Sie aber auf das Dokument klicken, dann startet Word und zeigt untereinander erkannten Text und Grafik an.

Den Text können Sie dann im Word-Dokument weiterverarbeiten. Oder Sie klicken ihn an, markieren ihn und packen ihn in eine E-Mail oder Notiz.

#### <span id="page-44-0"></span>Tabellendaten aus Fotos in Excel übertragen

Wenn sie mit Excel arbeiten, dann ist ein guter Teil Ihrer Arbeit das Eintippen der Daten, mit denen Sie arbeiten möchten. Dabei sind diese meist schon irgendwo auf Papier vorhanden, müssen nur noch digitalisiert werden. Das Leben könnte so einfach sein, wenn das schnell und per Smartphone ginge. Das hat sich auch Microsoft gedacht und

diese Funktionalität in die mobile Excel-App [integriert.](https://www.microsoft.com/en-us/microsoft-365/blog/2019/02/28/new-to-microsoft-365-in-february-advance-security-and-empower-a-modern-workplace/#excel)

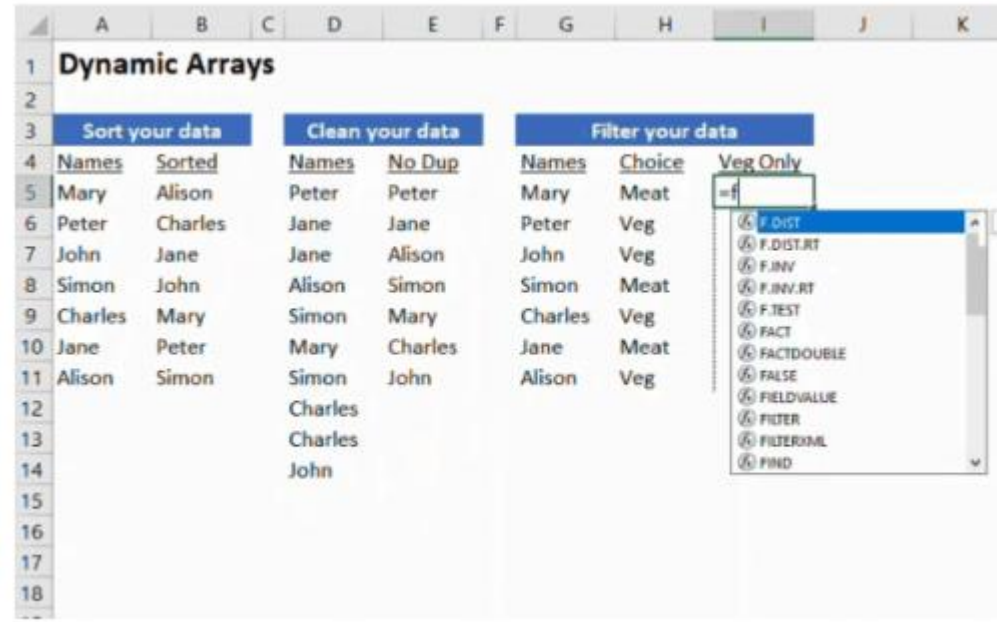

Die Funktion "Daten aus Bild einfügen" ist sowohl in der Android- als auch in der iOS-Version der Excel-App zu finden. Darüber machen Sie – wie auch bei der Office Lens-App – ein Foto der Papiertabelle.

Excel lässt nun seine KI-Algorithmen über dieses Foto laufen und identifiziert die Zeichen und die Zellgrenzen. Die Inhalte werden dann in eine Voransicht übertragen und lassen sich auf Wunsch noch bearbeiten und korrigieren.

Ist der Prozess abgeschlossen, dann können Sie das Ergebnis in eine normale, bearbeitbare Excel-Tabelle speichern lassen und dann weiterbearbeiten.

#### <span id="page-45-0"></span>Bilder vom Smartphone auf Onedrive laden

Ihr Smartphone ist der Immer-dabei-Fotoapparat. Mit den mittlerweile so hochwertigen Linsen können Sie tolle Bilder machen, und auf dem

Gespräch speichern. So sicher das läuft, so sehr verlassen Sie sich auch darauf. Was aber, wenn Sie ein Bild versehentlich vom Gerät löschen? Installieren Sie OneDrive als App, und aktivieren Sie den automatischen Upload. Dann verlieren Sie kein Bild mehr. Und sie haben die Bilder von unterwegs gleich schon verfügbar, wenn Sie wieder an Ihrem PC sind.

In den Einstellungen der OneDrive-App (egal ob unter iOS oder Android) können Sie den **Kameraupload** einstellen. Damit wird jedes geschossene Bild automatisch in den Bilder-Bereich der OneDrive-App hochgeladen.

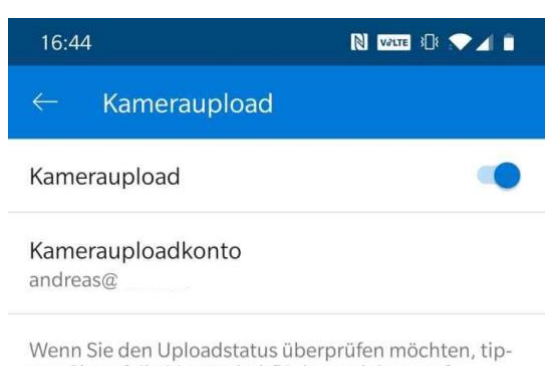

pen Sie auf die Menüschaltfläche und dann auf 'Fotos"

Um Datenvolumen zu sparen, wird in den Standardeinstellungen der App nur dann ein Bild hochgeladen, wenn eine WLAN-Verbindung besteht. Wenn Sie genug Datenvolumen in Ihrem Mobilfunkvertrag haben, dann schalten Sie einfach den Upload auch bei mobiler Verbindung ein.

Ähnliche Überlegungen sollten Sie sich auch für Videos machen. Die werden erst einmal nicht hochgeladen, weil Sie sehr groß sind. Wenn Sie aber möchten (und das ist empfehlenswert), dann schalten Sie den Upload von Videos einfach ebenfalls ein.

#### <span id="page-46-0"></span>Smartphone am PC nutzen

Samsung wirbt stark damit, dass die neuen Smartphone-Serien wie das Galaxy S20 und Note 20 in enger Kooperation mit Microsoft entwickelt worden seien und damit eine Vielzahl von Funktionen bieten, die iOS

 $\mathbf{L}$ 

nicht bietet. Nach dem Verschwinden von Windows Phone vom Markt für viele Anwender eine gute Nachricht. Wo aber zeigt sich das?

Microsoft hat unter Windows 10 schon seit einiger Zeit die App Ihr [Smartphone](https://www.microsoft.com/de-de/p/ihr-smartphone/9nmpj99vjbwv?irgwc=1&OCID=AID2000142_aff_7806_1246483&tduid=%28ir__uvotecapdwkftk3lkk0sohz3zu2xiqlubpndcajj00%29%287806%29%281246483%29%28%282d14e7e9bf891783232fcd99688ca138%29%2881561%29%282130923%29%280o00cj7ee4bh%29%28%29%29%282d14e7e9bf891783232fcd99688ca138%29&irclickid=_uvotecapdwkftk3lkk0sohz3zu2xiqlubpndcajj00&activetab=pivot:overviewtab) verfügbar gemacht, die die Verbindung des Smartphones zum PC erreichen soll. Samsung geht noch einen Schritt weiter: In den Einstellungen von Android finden Sie unter **Erweiterte Funktionen** einen separaten Menüpunkt **Link zu Windows**. Installieren Sie vorher die Ihr-Smartphone-App, dann aktivieren Sie die Funktion auf Ihrem Galaxy.

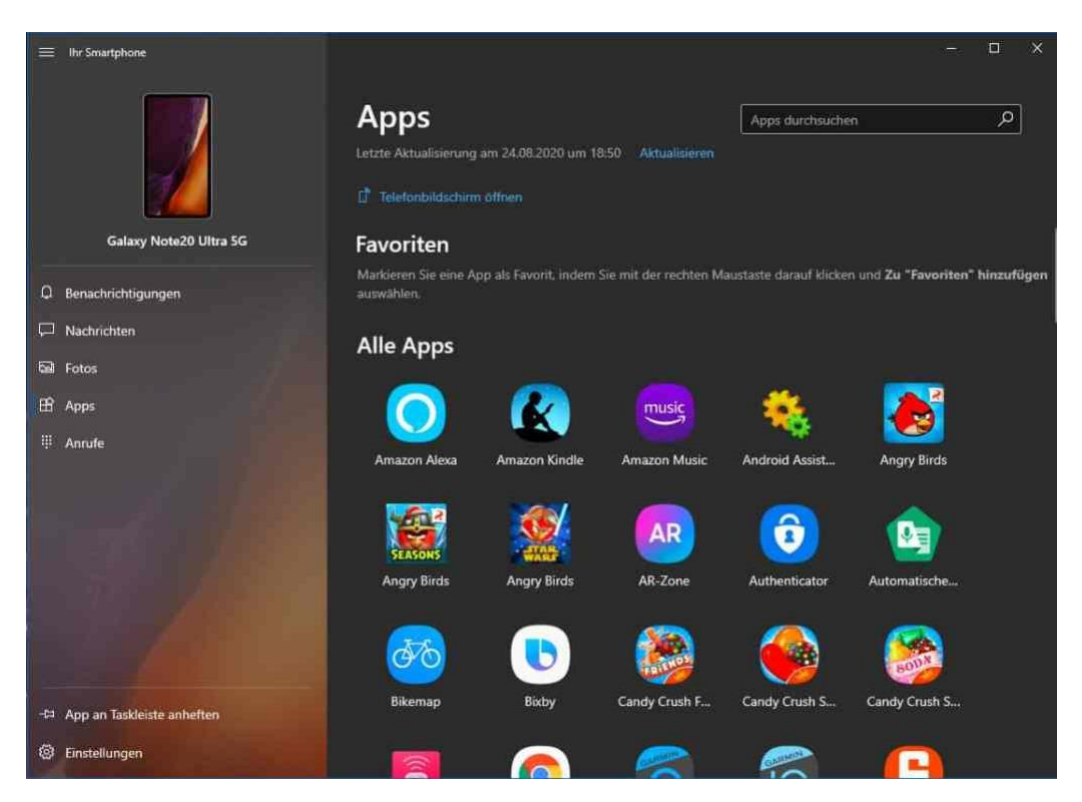

Windows und Android führen Sie jetzt parallel durch die Einrichtung. Sie müssen diverse Berechtigungen erteilen, Funktionen einschalten, dieser Aufwand ist aber einmalig und dauert wenige Minuten. Danach können Sie sich die Benachrichtigungen vom Smartphone im InfoCenter des PCs

└┙

anzeigen lassen, auf Ihre Apps zugreifen, Bilder zwischen den Geräten austauschen und Anrufe vom PC tätigen.

Aktuell nicht möglich ist es, Funktionen vom Smartphone auf den PC zu übertragen. Ein Beispiel: Online-Banking auf dem PC, das eine Freigabe TAN per SMS benötigt. Die SMS sehen Sie zwar in der Ihr Smartphone-App. Sie wird allerdings nicht an das Online-Banking weitergegeben, wie es bei der App unter Android der Fall ist.

#### <span id="page-48-0"></span>Nutzen des Smartphones als Eingabegerät

Nun haben Sie ein tolles Smartphone mit einem großen Display, und das auch noch - fast – immer dabei. Da wäre es doch gelacht, wenn Sie es nicht als Eingabegerät für Ihren PC nutzen könnten! Wie so oft: Es gibt für alles eine App, natürlich auch für diese Anwendung.

Die kostenlose App Remote Mouse [\(https://www.remotemouse.net/\)](https://www.remotemouse.net/) besteht aus zwei Komponenten: Einer App für iOS- und Android-Geräte und einer zugehörigen Serverkomponente, die auf dem Rechner laufen muss, der fernbedient werden soll. Das geht mit Windows, macOS und Linux.

Nach der Installation beider Komponenten müssen beide Geräte im selben Netzwerk (WLAN oder verkabelt sein). Auf dem Rechner können sie sich die aktuelle IP-Adresse anzeigen lassen und diese in die App eingeben.

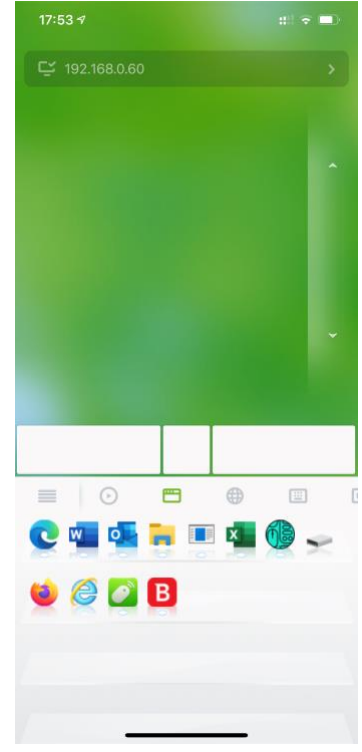

Ist die Verbindung einmal hergestellt, dann

können Sie das Display Ihres Smartphones als Touchpad benutzen:

Bewegen Sie den Finger darüber, dann bewegt sich der Mauszeiger. Tippen Sie mit einem Finger, dann zählt das als linker Mausklick. Ein tippen mit zwei Fingern ist dann ein Rechtsklick.

Ebenfalls hilfreich: Tippen Sie auf das kleine Tastatur-Symbol unter dem Touchpad, dann können Sie über die Softtastatur Ihres Smartphones Text auf dem ferngesteuerten Gerät eingeben!

#### <span id="page-49-0"></span>Mini-Hardware unterwegs

Wenn Sie unterwegs auf einem physischen Gerät Windows nutzen wollen, dann kommt Ihnen als erstes ein Notebook oder Tablet in den Sinn, mit dem Sie direkt arbeiten können. Das allerdings ist im Vergleich zu einem Smartphone immer noch recht groß und nimmt Platz im Reisegepäck mit. Oft haben Sie nicht viel Platz, am Ziel Ihrer Reise aber Monitor, Tastatur und Maus zur Verfügung. Oder aber Sie brauchen nur bestimmte Funktionen, für die kein großes Gerät nötig ist. Dafür gibt es Lösungen!

#### <span id="page-49-1"></span>Der Intel Compute Stick

Ihren PC in der Hosentasche mitzunehmen, das bedarf keiner 20XL-Hose: Intel hat sich mit dem [Compute-Stick](https://www.intel.de/content/www/de/de/products/boards-kits/compute-stick/stk1a32sc.html) eine eigene Hardwarekategorie an Windows PC erschaffen. Am Ende ist das Ganze von außen nicht viel anderes als ein Amazon Fire TV-Stick, ein längliche Plastikknochen, der in den HDMI-Anschluss eines Monitors oder Fernsehers gesteckt wird.

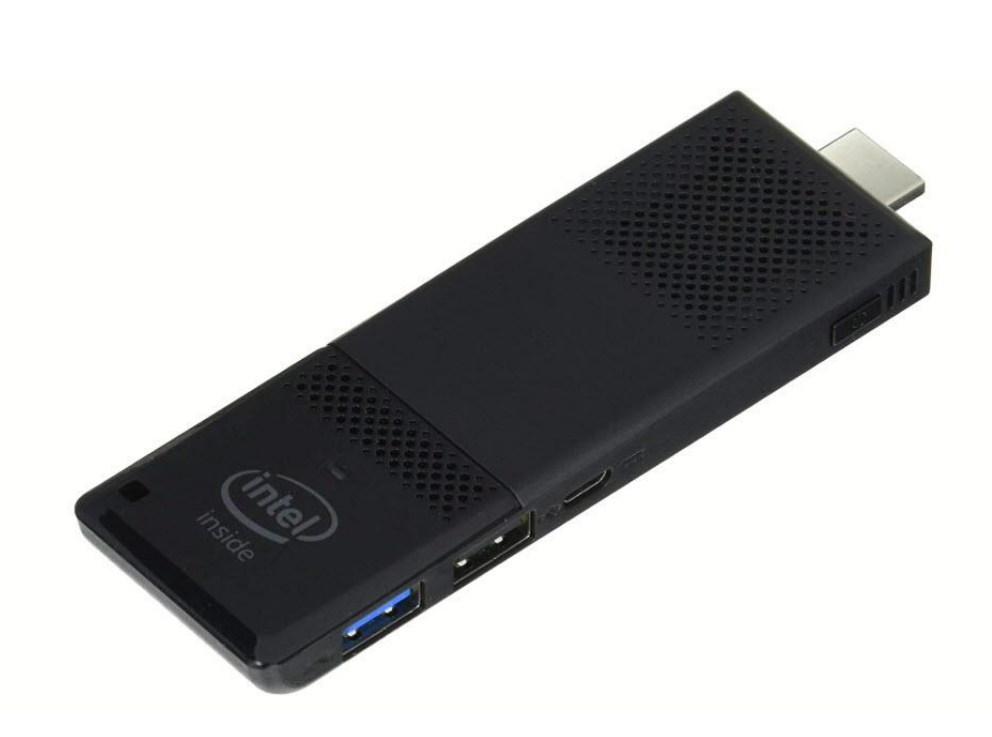

In dem unscheinbaren Gehäuse steckt ein vollwertiger PC: Mit Festspeicher, Hauptspeicher, einem Atom-Prozessor und USB-Schnittstellen, an die Sie Maus und Tastatur anschließen können. Wenn Ihnen der Langsame Prozessor und der limitierte Speicher ausreichen, dann bekommen Sie damit einen ultraportablen PC.

#### <span id="page-50-0"></span>Miniatur-Notebooks

Wenn Sie unterwegs tatsächlich Eingaben machen und Ergebnisse sehen müssen, dann ist ein Compute Stick sicherlich nicht die richtige Wahl. Während die meisten Standardhersteller von Notebooks und Tablets bei einer Displaygröße von 10 Zoll meist ihre Untergrenze

erreicht haben, gibt es vereinzelt so genannten UMPCs (Ultra Mobile

PCs), so beispielsweise das [GPD](https://www.gpd.hk/gpdpocket2)  [Pocket 2.](https://www.gpd.hk/gpdpocket2) Mit gerade mal 7 Zoll Displaydiagonale und einer Größe von 12 x 18cm sollte man meinen, dass die Arbeit damit mühsam sei. Das kommt in der Praxis darauf an: Natürlich ist das Display klein und durch seine hohe Auflösung nicht immer einfach zu lesen, wenn Ihnen

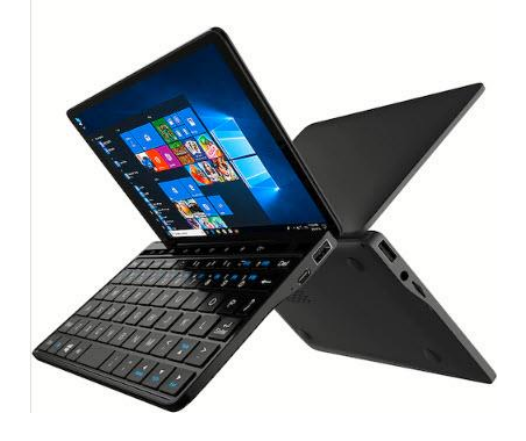

das aber gelingt, dann haben Sie damit ein vollwertiges Notebook mit einem ebenso vollwertigen Windows 10. Eigentlich also genau das, was Microsoft immer angestrebt hat.

Keine Frage: Beide Alternativen sind Kompromisse. Sie haben eine zusätzliche Hardware, müssen daran denken, diese dabei zu haben und laden zu können, optimal ist das nicht. Ideal wäre es doch, wenn Sie Ihr Immer-dabei-Gerät, also das Smartphone oder Tablet, einfach zum Zugriff auf Ihre Apps und Daten nutzen könnten. Und genau das ist mit wenig Aufwand machbar!

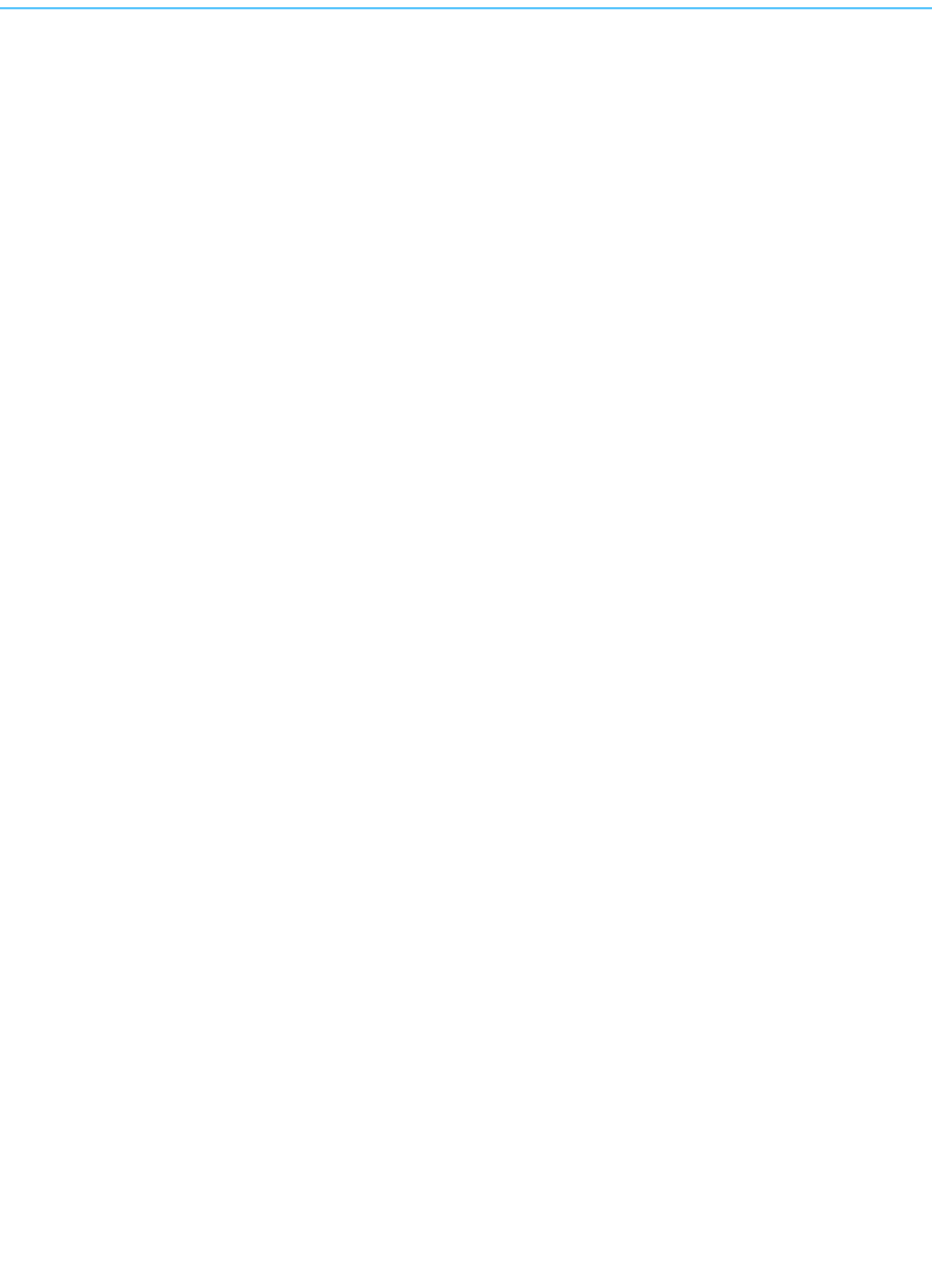

 $\Box$ 

schieb.de